# Dell™ Latitude™ E4200 Beállítási és gyors referencia kézikönyv

Ez az útmutató áttekintést ad a számítógép funkcióira, műszaki adataira, gyors üzembeállítására, szoftverére és hibaelhárítására vonatkozó információkra. Az operációs rendszrerre, eszközökre és technológiákra vonatkozó bővebb információkért lásd a *Dell Technology Útmutatót* a **support.dell.com** weboldalon.

**Típus: PP15S**

## **Megjegyzések, közlemények és figyelmeztetések**

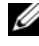

**MEGJEGYZÉS:** A "MEGJEGYZÉS" a számítógép hatékonyabb használatát elősegítő fontos tudnivalókat tartalmaz.

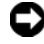

**FIGYELMEZTETÉS:** A "FIGYELMEZTETÉS" hardverhiba vagy adatvesztés potenciális lehetőségére hívja fel a figyelmet, egyben közli a probléma elkerülésének módját.

#### **VIGYÁZAT! A "VIGYÁZAT!" esetleges tárgyi és személyi sérülésekre, illetve életveszélyre hívják fel a figyelmet.**

Ha az Ön által vásárolt számítógép Dell™ n Series típusú, a dokumentumban szereplő, Microsoft<sup>®</sup> Windows<sup>®</sup> operációs rendszerekkel kapcsolatos hivatkozások nem érvényesek.

**A dokumentumban közölt információk külön értesítés nélkül is megváltozhatnak. © 2008 Dell Inc. Minden jog fenntartva.**

A Dell Inc. előzetes írásos engedélye nélkül szigorúan tilos a dokumentumot bármiféle módon sokszorosítani.

A szövegben használt védjegyek: A *Dell,* a *DELL* logó, a *Latitude,* a *Wi-Fi Catcher*, a *DellConnect*  és a *Latitude ON* a Dell Inc. védjegyei; A *Bluetooth* a Bluetooth SIG, Inc. tulajdonában lévő bejegyzett védjegy, és a Dell használatában van licenc alapján; Az *Intel* bejegyzett védjegy, és a *Core* az Intel Corporation az Egyesült Államokban vagy más országokban bejegyzett védjegye; a *Microsoft*, a *Windows*, a *Windows Vista* és a *Windows Vista* start gomb embléma a Microsoft Corporation védjegye vagy bejegyzett védjegye az Egyesült Államokban és/vagy más országokban; a *TouchStrip* az UPEK Inc. védjegye.

Más védjegyek és kereskedelmi nevek is szerepelhetnek ebben a dokumentumban a védjegyekre és nevekre igényt tartó entitásokra, vagy termékeikre való hivatkozásképpen. A Dell Computer Corporation kizárólag a saját védjegyeiből és bejegyzett neveiből eredő jogi igényeket érvényesíti.

**Típus: PP15S**

**2008. július A.sz.: J353D Típus A00**

# **Tartalomjegyzék**

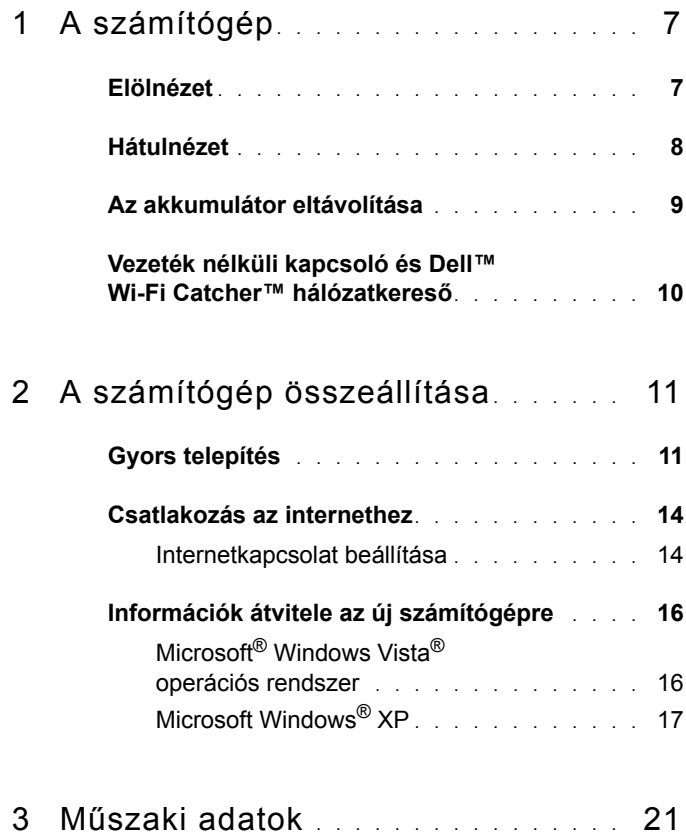

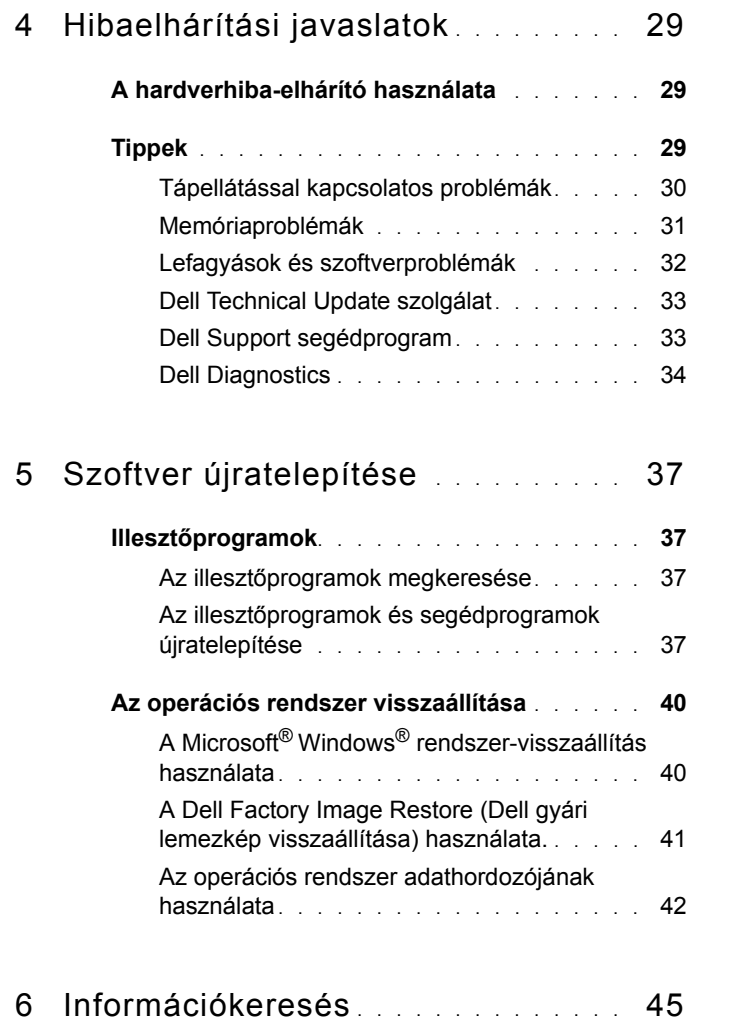

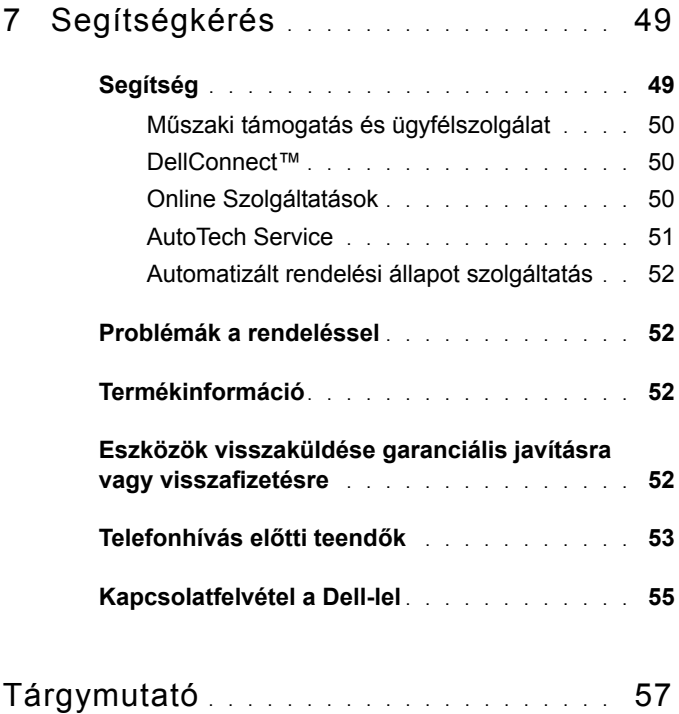

# <span id="page-6-0"></span>**A számítógép**

### <span id="page-6-2"></span><span id="page-6-1"></span>**Elölnézet**

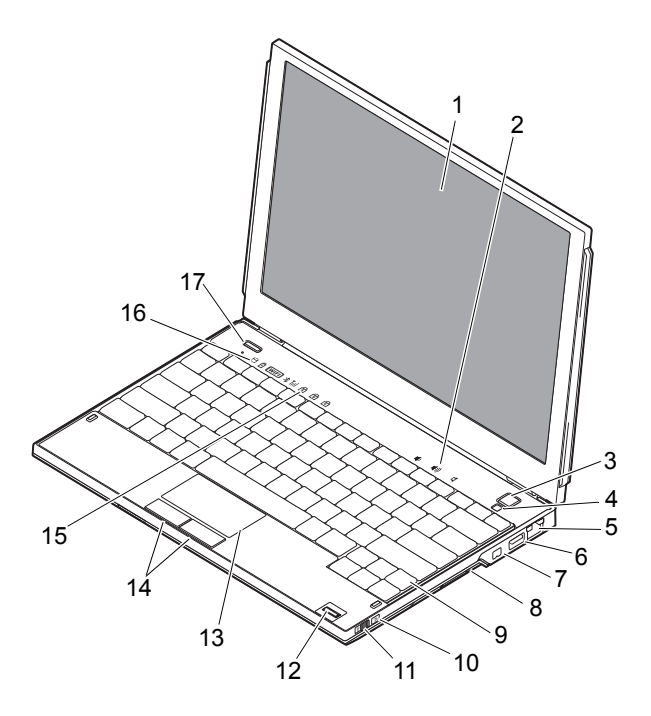

- 
- 
- 5 hálózati csatlakozó 6 USB-csatlakozó
- 7 IEEE 1394-es csatlakozóaljzat 8 memóriakártya-olvasó
- 
- 1 képernyő 2 hangerő-szabályozók
- 3 tápellátás gomb 4 környezeti világítás érzékelője
	- (PowerShare)
	-
- 9 billentyűzet 10 Wi-Fi Catcher™ hálózatkereső

**1**

- 11 vezeték nélküli kapcsoló 12 ujjlenyomat-olvasó
- 
- 15 a billentyűzet állapotjelző lámpái
- 17 Dell Latitude ON™ gomb (opcionális)

## <span id="page-7-1"></span><span id="page-7-0"></span>**Hátulnézet**

- (opcionális)
- 13 érintőpad 14 érintőpanel gombjai (2)
	- 16 az eszközök állapotjelző lámpái

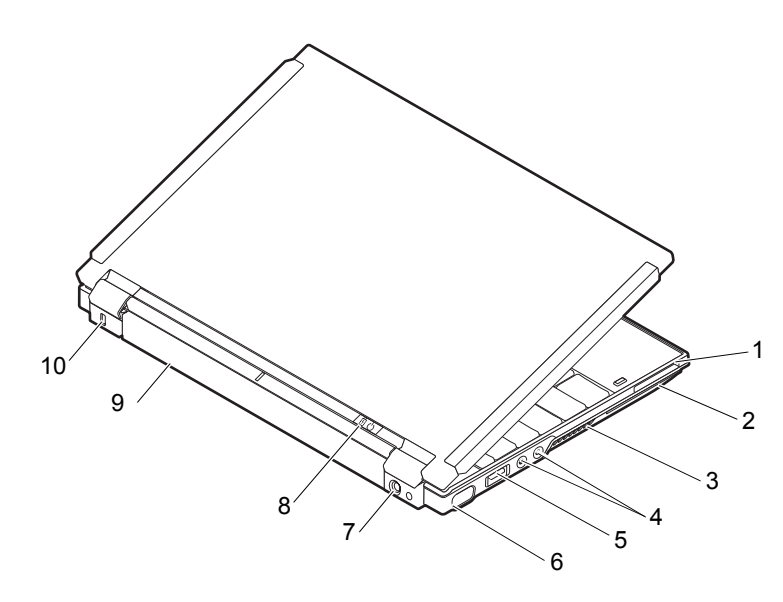

- 1 ExpressCard kártyanyílás 2 SmartCard foglalata
- 
- 5 USB-/eSATA-csatlakozó 6 monitorcsatlakozó
- 7 hálózati tápadapter csatlakozója
- 
- 
- 3 szellőzőnyílások 4 audio csatlakozók (2)
	-
	- 8 tápellátás fénye/ akkumulátor fénye
- 9 akkumulátor 10 biztonsági kábel nyílása

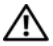

**VIGYÁZAT! A számítógép szellőző- és egyéb nyílásait soha ne zárja el, a nyílásokon semmit ne dugjon be, illetve ne hagyja, hogy a nyílásokban por rakódjon le. Működés közben ne tartsa a számítógépet rosszul szellőző helyen, például becsukott táskában. Tartalomjegyzék A levegő keringésének megakadályozása károsíthatja a számítógépet, vagy tüzet okozhat. A számítógép bekapcsolja a ventillátort, amikor felmelegedik. A ventilátor által keltett zaj normális, és nem jelenti azt, hogy probléma lenne a ventilátorral vagy a számítógéppel.**

## <span id="page-8-1"></span><span id="page-8-0"></span>**Az akkumulátor eltávolítása**

**VIGYÁZAT! Az ebben a részben ismertetett műveletek elvégzése előtt olvassa el a számítógéphez kapott biztonsági utasításokat.**

**VIGYÁZAT! Nem megfelelő akkumulátor használata növeli a tűzés robbanásveszélyt. Az akkumulátort csak a Delltől származó, kompatibilis akkumulátorra cserélje. Az akkumulátort az Ön Dell™ számítógépével történő használatra terveztük. Számítógépéhez ne használjon más számítógépekből származó akkumulátort.** 

**VIGYÁZAT! Az akkumulátor eltávolítása és cseréje előtt kapcsolja ki a számítógépet, húzza ki a tápadaptert a konnektorból és a számítógépből, húzza ki a modemet a fali aljzatból és a számítógépből, és válasszon le minden külső kábelt a számítógépről.**

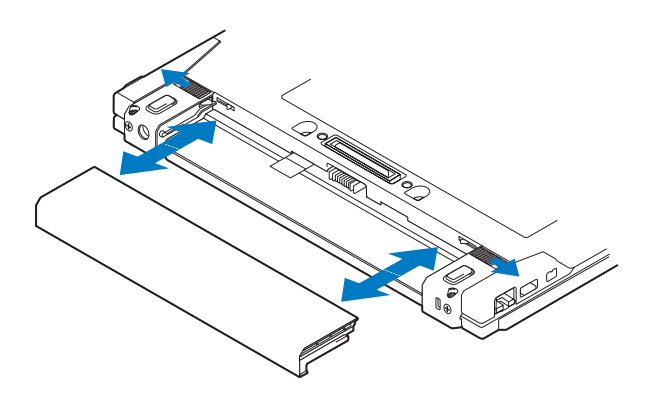

## <span id="page-9-1"></span><span id="page-9-0"></span>**Vezeték nélküli kapcsoló és Dell™ Wi-Fi Catcher™ hálózatkereső**

Vezeték nélküli kapcsoló ikonja

Dell Wi-Fi Catcher hálózatkereső ikon

A vezeték nélküli kapcsolót használja a vezeték nélküli hálózatok engedélyezéséhez vagy letiltásához, és a Wi-Fi Catcher hálózat keresőt a hálózatok kereséséhez. Az internetre való kapcsolódásról lásd: ["Csatlakozás az internethez", 14. oldal.](#page-13-2)

 $\mathbb{C}(\mathbb{C})$ 

 $\widehat{\mathbf{z}}$ 

```
2
```
# <span id="page-10-4"></span><span id="page-10-0"></span>**A számítógép összeállítása**

# <span id="page-10-3"></span><span id="page-10-1"></span>**Gyors telepítés**

**VIGYÁZAT! A számítógép belsejében végzett munka előtt olvassa el figyelmesen a számítógéphez mellékelt biztonsági tudnivalókat. További biztonsági utasításokat a www.dell.com/regulatory\_compliance webhelyen talál.**

**VIGYÁZAT! A váltóáramú adapter világszerte bármely hálózati csatlakozóaljzattal működik. Mindemellett a tápcsatlakozók és elosztók országonként eltérőek lehetnek. Nem megfelelő kábellel vagy ha azt helytelenül csatlakoztatja a hálózati csatlakozóaljzatra vagy elosztóra, tüzet okozhat vagy a készülék károsodását okozhatja.**

**FIGYELMEZTETÉS:** Amikor a váltóáramú adapter kábelét kihúzza a számítógépből, a csatlakozót fogja meg és ne a kábelt, majd húzza meg határozottan, de óvatosan a kábel sérülésének elkerülése érdekében. Amikor felcsavarja a váltakozó áramú adapter kábelét, győződjön meg róla, hogy követi a csatlakozó szögét, hogy elkerülje a kábel sérülését.

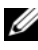

**MEGJEGYZÉS:** Egyes eszközök nem találhatók a csomagban, ha nem rendelte meg azokat.

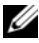

**MEGJEGYZÉS:** Csak a Delltől kapott váltóáramú adaptert (PA-12) vagy PA-20 család) használjon. Bármely más típusú adapter csökkentheti a rendszer teljesítményét, vagy annak károsodását okozhatja.

<span id="page-10-2"></span>**1** Csatlakoztassa a váltakozó áramú átalakítót a számítógép tápcsatlakozójához és a fali csatlakozóaljzathoz.

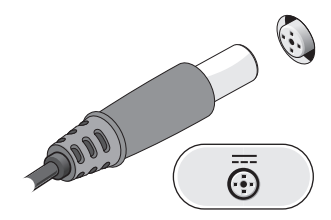

<span id="page-11-0"></span>Csatlakoztassa a hálózati kábelt.

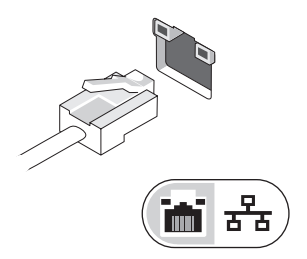

<span id="page-11-2"></span>Csatlakoztassa az USB-eszközöket (például egér, billentyűzet).

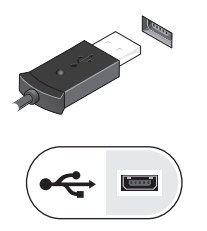

<span id="page-11-1"></span>Csatlakoztassa az IEEE 1394 eszközöket, mint például DVD-lejátszó.

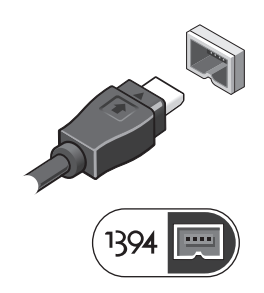

**5** Nyissa fel a számítógép képernyőjét, és a számítógép bekapcsolásához nyomja meg a tápellátás gombot.

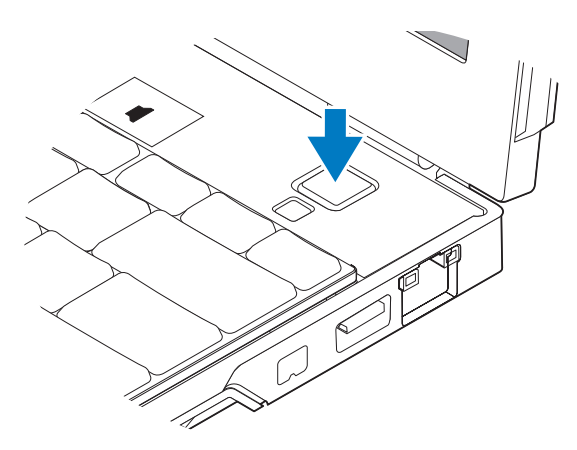

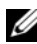

5 laptop *vezeték nélküli* csatlakozással

**MEGJEGYZÉS:** Javasoljuk, hogy bármilyen kártya telepítése előtt, a számítógép dokkoló állomáshoz vagy egyéb külső eszközhöz, például nyomtatóhoz történő csatlakoztatása előtt egyszer indítsa újra a számítógépet.

<span id="page-12-0"></span>**6** Kapcsolódjon az internethez. További információért lásd: ["Csatlakozás az internethez", 14. oldal.](#page-13-0)

<span id="page-12-1"></span>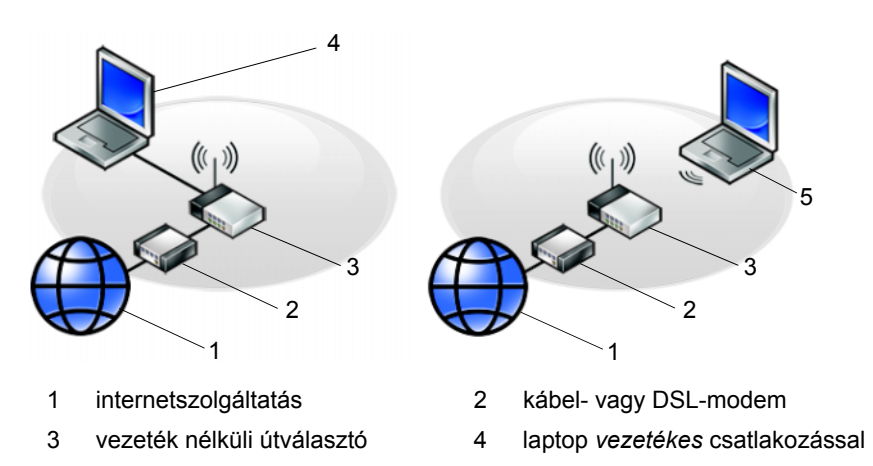

## <span id="page-13-2"></span><span id="page-13-0"></span>**Csatlakozás az internethez**

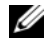

**MEGJEGYZÉS:** Az internetszolgáltatók és ajánlataik országonként változnak.

Az internethez való csatlakozáshoz szüksége van hálózati kapcsolatra vagy külső modemre és internetszolgáltatóra. *Amennyiben DSL- vagy kábel/műholdas modemkapcsolatot használ*, kérjen útmutatást a beállításhoz internetszolgáltatójától. *Ha külső USB-modemet használ*, a telefonos kapcsolat beállítása előtt olvassa el a modemhez kapott telepítési utasításokat.

#### <span id="page-13-3"></span><span id="page-13-1"></span>**Internetkapcsolat beállítása**

Internetkapcsolat beállítása az internetszolgáltató (ISP) által nyújtott ikon segítségével:

- **1** Mentsen el, és zárjon be minden nyitott fájlt, majd lépjen ki minden futó alkalmazásból.
- **2** Duplán kattintson az internetszolgáltató ikonjára a Microsoft® Windows® asztalon.
- **3** A beállítás elvégzéséhez kövesse a képernyőn megjelenő utasításokat.

Amennyiben az asztalon nem található meg az internetszolgáltató ikonja, vagy ha az internetkapcsolatot egy másik internetszolgáltatóval akarja létrehozni, kövesse az alábbi szakaszok közül a megfelelőt.

**MEGJEGYZÉS:** Amennyiben nem tud kapcsolódni az internethez, lásd a *Dell Technology Útmutatót*. Amennyiben a múltban sikeresen csatlakozott, lehetséges, hogy az internetszolgáltató (ISP) átmeneti üzemzavaráról van szó. Lépjen kapcsolatba internetszolgáltatójával a szolgáltatás állapotának ellenőrzése céljából, vagy próbálja meg újra a csatlakozást később.

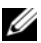

**MEGJEGYZÉS:** Készítse elő az internetszolgáltatótól kapott információkat. Amennyiben nincs internetszolgáltatója, tanulmányozza a **Csatlakozás az internethez** varázslót.

#### **Microsoft® Windows Vista® operációs rendszer**

- **1** Mentsen el, és zárjon be minden nyitott fájlt, majd lépjen ki minden futó alkalmazásból.
- **2** Kattintson a Windows Vista Start gombra<sup>TM</sup>, maid a  $\bigoplus$ **Vezérlőpult elemre**.
- **3** A **Hálózat és internet** elemnél válassza a **Csatlakozás az internethez** lehetőséget.
- **4** A **Csatlakozás az internethez** ablakban kattintson a **Vezeték nélküli**, a **Szélessávú (PPPoE)** vagy a **Telefonos kapcsolat**, elemre a használni kívánt kapcsolattól függően:
	- Válassza a **Szélessávú** elemet, ha vezeték nélküli útválasztót, DSL- vagy műholdas modemet, kábeltelevíziós modemet vagy Bluetooth® vezeték nélküli technológiát szeretne használni.
	- Válassza a **Telefonos kapcsolat** elemet, ha telefonos modemet vagy ISDN-kapcsolatot használ.

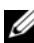

**MEGJEGYZÉS:** Amennyiben nem tudja, hogy milyen csatlakozástípust válasszon, kattintson a **Segítség a választáshoz** gombra, vagy lépjen kapcsolatba internetszolgáltatójával.

**5** Kövesse a képernyőn megjelenő utasításokat, és a beállítás befejezéséhez használja az internetszolgáltatójától kapott beállítási információkat.

#### <span id="page-14-0"></span>**Microsoft Windows® XP**

- **1** Mentsen el, és zárjon be minden nyitott fájlt, majd lépjen ki minden futó alkalmazásból.
- **2** Kattintson a **Start** → **Internet Explorer** → **Kapcsolódás az internethez** elemre.
- <span id="page-15-2"></span>**3** A következő ablakban kattintson a megfelelő lehetőségre:
	- Amennyiben nincsen internetszolgáltatója (ISP), kattintson a **Választok egy internetszolgáltatót (ISP) a felkínált listából** pontra.
	- Amennyiben kapott beállítási információkat internetszolgáltatójától, de nem kapott telepítő CD-t, kattintson a **Kézzel állítom be a kapcsolatomat** pontra.
	- Amennyiben rendelkezik CD-vel, kattintson az **Az internetszolgáltatótól kapott lemezt használom** pontra.
- **4** Kattintson a **Tovább** gombra.

Amennyiben a [3. lépés](#page-15-2) pontnál a **Kézzel állítom be a kapcsolatomat** lehetőséget választotta, folytassa itt: [5. lépés](#page-15-3). Ellenkező esetben a telepítés befejezéséhez kövesse a képernyőn megjelenő utasításokat.

**MEGJEGYZÉS:** Amennyiben nem tudia, hogy melyik csatlakozástípust válassza, lépjen kapcsolatba internetszolgáltatójával.

- <span id="page-15-3"></span>**5** Kattintson a megfelelő opcióra a **Hogyan szeretne kapcsolódni az internethez?** kérdés alatt, majd kattintson a **Tovább** gombra.
- **6** A telepítés befejezéséhez használja az internetszolgáltatójától kapott információkat.

## <span id="page-15-4"></span><span id="page-15-0"></span>**Információk átvitele az új számítógépre**

#### <span id="page-15-1"></span>**Microsoft® Windows Vista® operációs rendszer**

- **1** Kattintson a Windows Vista Start gombra  $\Theta$ , majd kattintson következőre: **Fájlok és beállítások átvitele** → **Windows Áttelepítő indítása elemre.**
- **2** A **Felhasználói fiókok felügyelete** párbeszédablakban kattintson a **Folytatás** gombra.
- **3** Kattintson az **Új átvitel indítása** vagy a **Folyamatban lévő átvitel folytatása** lehetőségre.
- **4** Kövesse a Windows Áttelepítő varázsló képernyőn megjelenő utasításait.

#### <span id="page-16-0"></span>**Microsoft Windows® XP**

A Microsoft Windows XP operációs rendszer a Fájlok és beállítások átvitele varázslóval könnyíti meg az adatok átvitelét a forrásszámítógépről egy új számítógépre.

Az adatokat hálózaton vagy egy soros kapcsolaton keresztül viheti át az új számítógépre, vagy tárolhatja azokat cserélhető adathordozón, például írható CD-n az új számítógépre való átvitel céljából.

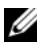

**MEGJEGYZÉS:** Úgy is átvihet információkat régi számítógépről egy újra, hogy közvetlenül csatlakoztat egy soros kábelt a két számítógép bemeneti/kimeneti portjaihoz.

A két számítógép közötti közvetlen kábeles csatlakozás beállítására vonatkozó utasításokért olvassa el a Microsoft Tudásbázis 305621. számú cikkét (*ÚTMUTATÓ: Közvetlen kábelkapcsolat létrehozása két számítógép között Windows XP rendszerben)*. Előfordulhat, hogy bizonyos országokban ez az információ nem érhető el.

Ahhoz, hogy információkat vigyen át egy új számítógépre, a Fájlok és beállítások átvitele varázslót kell futtatnia.

#### **A Fájlok és beállítások átvitele varázsló futtatása az operációs rendszer adathordozójával**

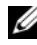

**MEGJEGYZÉS:** Ehhez az eljáráshoz szükség van az *operációs rendszer* adathordozójára. Ez az adathordozó opcionális, és nem minden számítógéphez jár.

Új számítógép felkészítése a fájlátvitelre:

- **1** Nyissa meg a Fájlok és beállítások átvitele varázslót: kattintson a **Start** → **Minden program** → **Kellékek** → **Rendszereszközök** → **Fájlok és beállítások átvitele varázsló** elemre.
- **2** Amikor megjelenik a **Fájlok és beállítások átvitele varázsló** üdvözlőképernyője, kattintson a **Tovább** gombra.
- **3** A **Melyik ez a számítógép?** képernyőn kattintson az **Új számítógép** → **Tovább** elemre.
- **4** A **Rendelkezik Windows XP CD-vel?** képernyőn kattintson **A Windows XP CD-ről fogom használni a varázslót**  $\rightarrow$  **Tovább elemre.**
- **5** Amikor megjelenik a **Most menjen a régi számítógéphez** képernyő, menjen a régi vagy a forrásként használt számítógéphez. Ezúttal *ne* kattintson a **Tovább** gombra.

Adatok másolása a régi számítógépről:

- **1** A régi számítógépbe helyezze be a Windows XP *operációs rendszer* adathordozóját.
- **2** Az **Üdvözli Önt a Microsoft Windows XP** képernyőn kattintson a **További feladatok elvégzése** elemre.
- **3** A **Mit szeretne tenni?** panelen kattintson a **Fájlok és beállítások átvitele** → **Tovább** elemre.
- **4** A **Melyik ez a számítógép?** képernyőn kattintson a **Régi számítógép** → **Tovább** elemre.
- **5** Az **Átviteli módszer kiválasztása** képernyőn kattintson a kívánt átviteli módra.
- **6** A **Mit szeretne átvinni?** képernyőn válassza ki az átvinni kívánt elemeket, majd kattintson a **Tovább** gombra.

Miután az adatok másolása befejeződött, megjelenik **Az összegyűjtési szakasz befejezése** képernyő.

**7** Kattintson a **Befejezés** gombra.

Az adatok átvitele az új számítógépre:

- **1** A **Most menjen a régi számítógéphez** képernyőn az új számítógépen kattintson a **Tovább** gombra.
- **2** A **Hol vannak a fájlok és a beállítások?** képernyőn válassza ki a beállítások és fájlok átvitelénél használni kívánt módszert, és kattintson a **Tovább** gombra.

A varázsló alkalmazza az összegyűjtött fájlokat és beállításokat az új számítógépre.

**3** A **Kész** képernyőn, kattintson a **Kész** gombra, és indítsa újra a számítógépet.

#### **A Fájlok és beállítások átvitele varázsló futtatása az operációs rendszert tartalmazó adathordozó nélkül**

Ahhoz, hogy az *operációs rendszer* adathordozója nélkül futtassa a Fájlok és beállítások átvitele varázslót, létre kell hoznia egy varázslólemezt, amely lehetővé teszi a biztonsági másolati rendszerképfájl létrehozását cserélhető adathordozón.

Varázslólemezt új számítógépén Windows XP alatt a következő lépések végrehajtásával hozhat létre:

- **1** Nyissa meg a Fájlok és beállítások átvitele varázslót: kattintson a **Start** → **Minden program** → **Kellékek** → **Rendszereszközök** → **Fájlok és beállítások átvitele varázsló** elemre.
- **2** Amikor megjelenik a **Fájlok és beállítások átvitele varázsló** üdvözlőképernyője, kattintson a **Tovább** gombra.
- **3** A **Melyik ez a számítógép?** képernyőn kattintson az **Új számítógép** → **Tovább** elemre.
- **4** A **Rendelkezik Windows XP CD-vel?** képernyőn kattintson a **Varázslólemez létrehozása a következő meghajtón** elemre, majd a **Tovább gombra.**
- **5** Helyezze be a cserélhető adathordozót, például egy írható CD-t, majd kattintson az **OK** gombra.
- **6** Amikor befejeződött a lemez létrehozása, és megjelenik a Most menjen régi számítógépéhez üzenet, *ne* kattintson a **Tovább** gombra.
- **7** Menjen a régi számítógéphez.

Adatok másolása a régi számítógépről:

- **1** Helyezze be a varázsló lemezét a régi számítógépbe, és kattintson a **Start** → **Futtatás** menüpontra.
- **2** A **Futtatás** ablak **Megnyitás** mezőjében keresse meg a **fastwiz** elérési útvonalát (a megfelelő cserélhető adathordozón), és kattintson az **OK** gombra.
- **3** A **Fájlok és beállítások átvitele varázsló** üdvözlő képernyőjén kattintson a **Tovább** gombra.
- **4** A **Melyik ez a számítógép?** képernyőn kattintson a **Régi számítógép** → **Tovább** elemre.
- **5** Az **Átviteli módszer kiválasztása** képernyőn kattintson a kívánt átviteli módra.

**6** A **Mit szeretne átvinni?** képernyőn válassza ki az átvinni kívánt elemeket, majd kattintson a **Tovább** gombra.

Miután az adatok másolása befejeződött, megjelenik **Az összegyűjtési szakasz befejezése** képernyő.

**7** Kattintson a **Befejezés** gombra.

Az adatok átvitele az új számítógépre:

- **1** Az új számítógépen, a **Most menjen a régi számítógépéhez** párbeszédpanelen kattintson a **Tovább** gombra.
- **2** A **Hol vannak a fájlok és a beállítások?** képernyőn válassza ki a beállítások és fájlok átvitelénél használni kívánt módszert, és kattintson a **Tovább** gombra. Kövesse a kijelzőn megjelenő utasításokat.

A varázsló beolvassa az összegyűjtött fájlokat és beállításokat, és átmásolja a számítógépre.

Miután minden fájl és beállítás átmásolása megtörtént, megjelenik a **Befejezés** képernyő.

**3** Kattintson a **Kész** gombra, majd indítsa újra az új számítógépet.

**MEGJEGYZÉS:** A műveletre vonatkozó bővebb információért a **support.dell.com** weboldalon keresse meg a 154781. számú dokumentumot (*What Are The Different Methods To Transfer Files From My Old Computer To My New Dell™ Computer Using the Microsoft*® *Windows*® *XP Operating System?* (Az új és a régi Dell™ számítógépem közötti fájlátvitel különféle módszerei Microsoft® Windows® operációs rendszer használatával)).

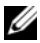

**ZA MEGJEGYZÉS: A Dell™ Knowledge Base (Dell™ tudásbázis)** dokumentum nem minden országban érhető el.

# <span id="page-20-1"></span><span id="page-20-0"></span>**Műszaki adatok**

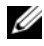

**MEGJEGYZÉS:** A kínált opciók régiónként eltérőek lehetnek. Ha a számítógép konfigurációjáról bővebb információt szeretne, kattintson a **Start** → **Súgó és támogatás menüpontra,** és válassza a számítógép adatainak megtekintését.

<span id="page-20-3"></span><span id="page-20-2"></span>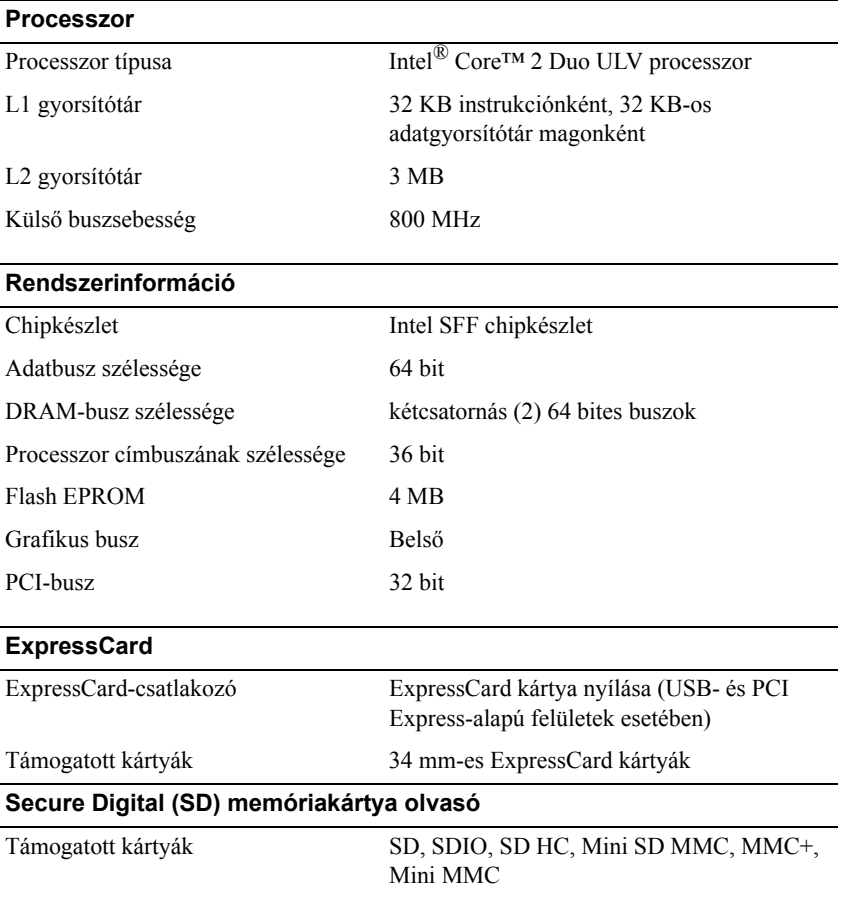

#### <span id="page-21-1"></span>**Memória**

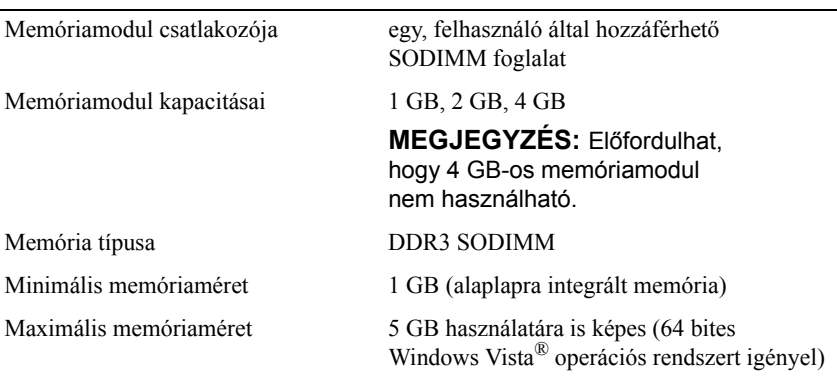

#### <span id="page-21-0"></span>**Intelligens kártya**

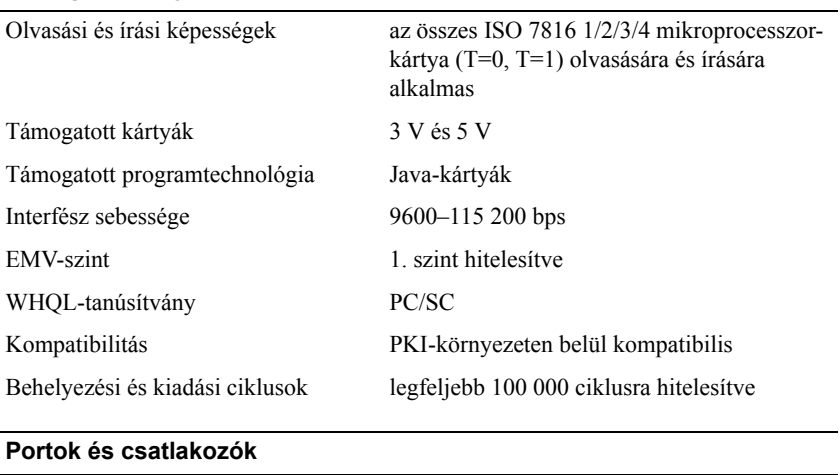

<span id="page-21-2"></span>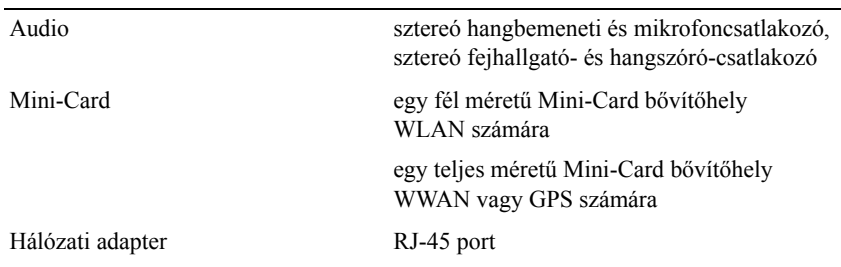

#### **Portok és csatlakozók** *(folytatás)*

<span id="page-22-1"></span><span id="page-22-0"></span>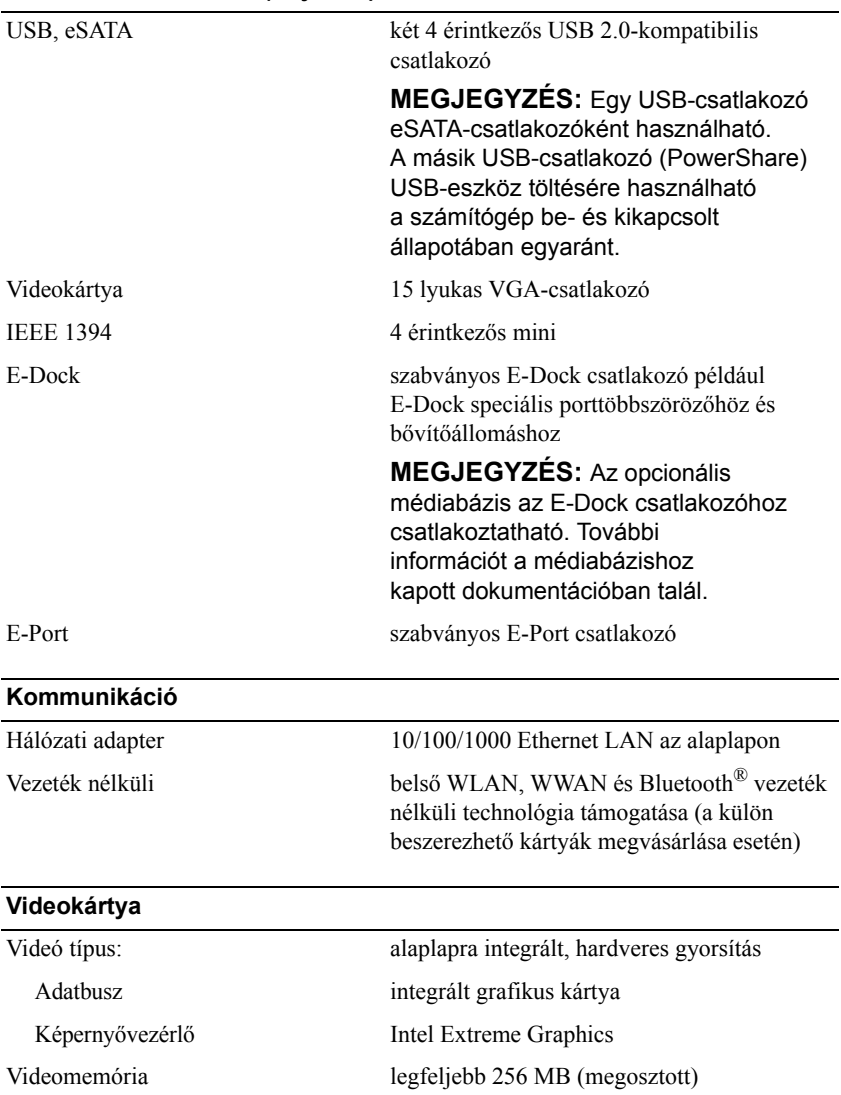

#### <span id="page-23-1"></span>**Audio**

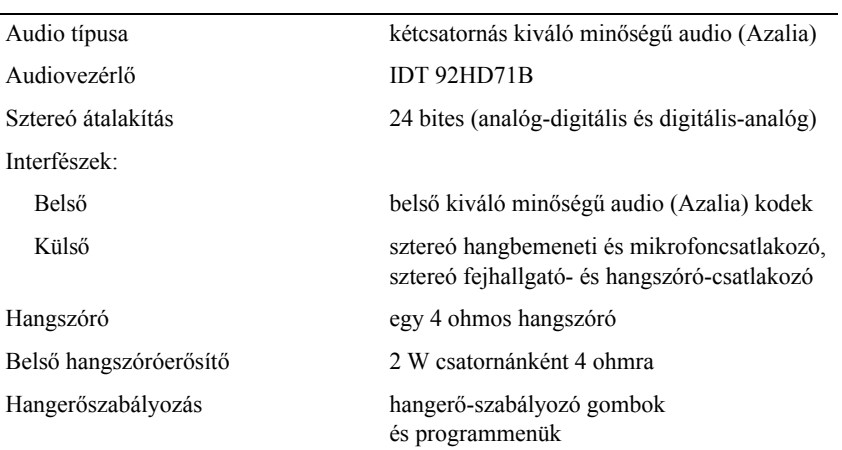

#### <span id="page-23-0"></span>**Képernyő**

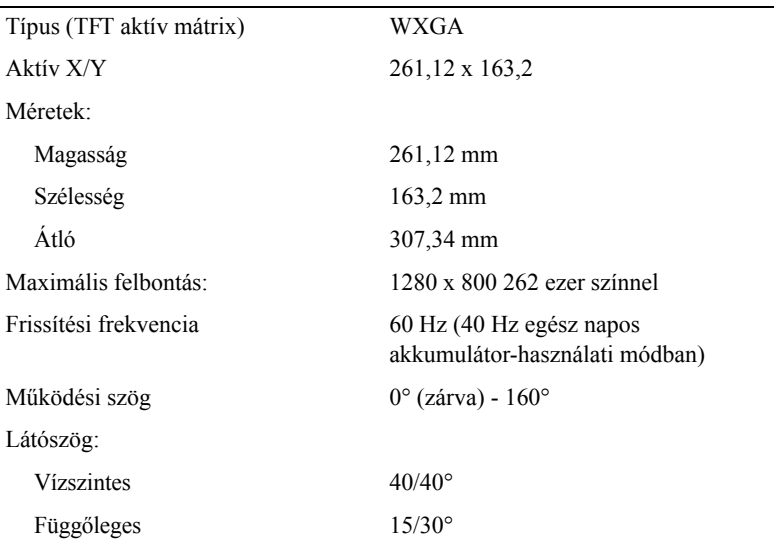

#### **Képernyő** *(folytatás)*

<span id="page-24-2"></span><span id="page-24-1"></span><span id="page-24-0"></span>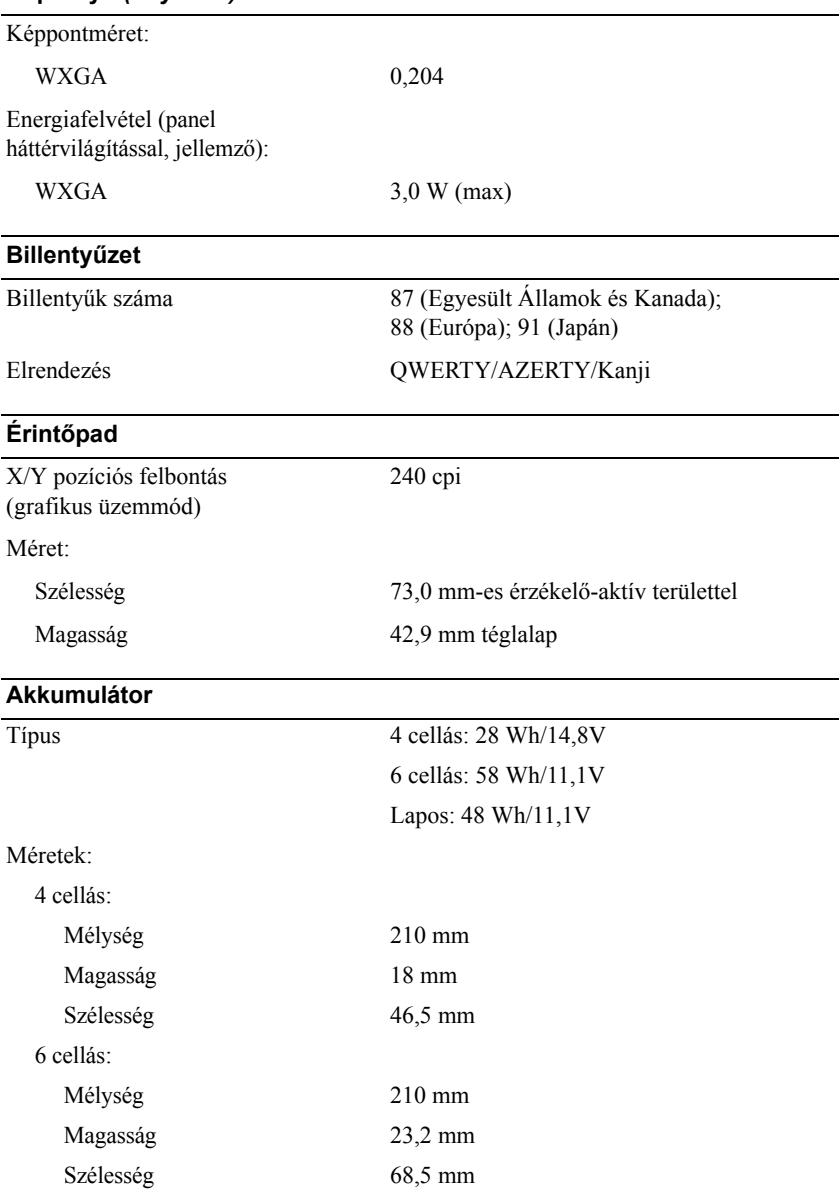

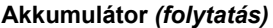

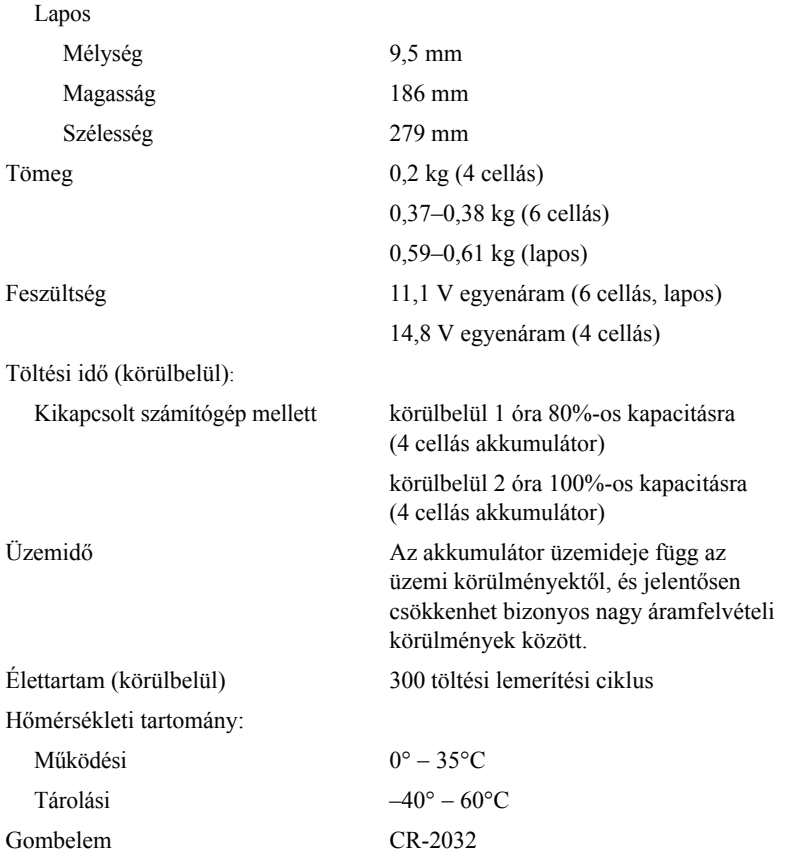

#### <span id="page-25-0"></span>**Váltakozó áramú adapter**

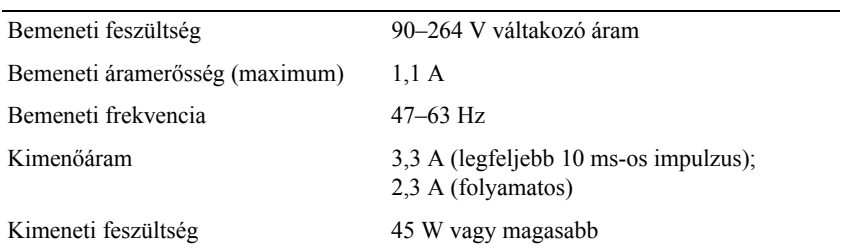

<span id="page-26-2"></span><span id="page-26-1"></span><span id="page-26-0"></span>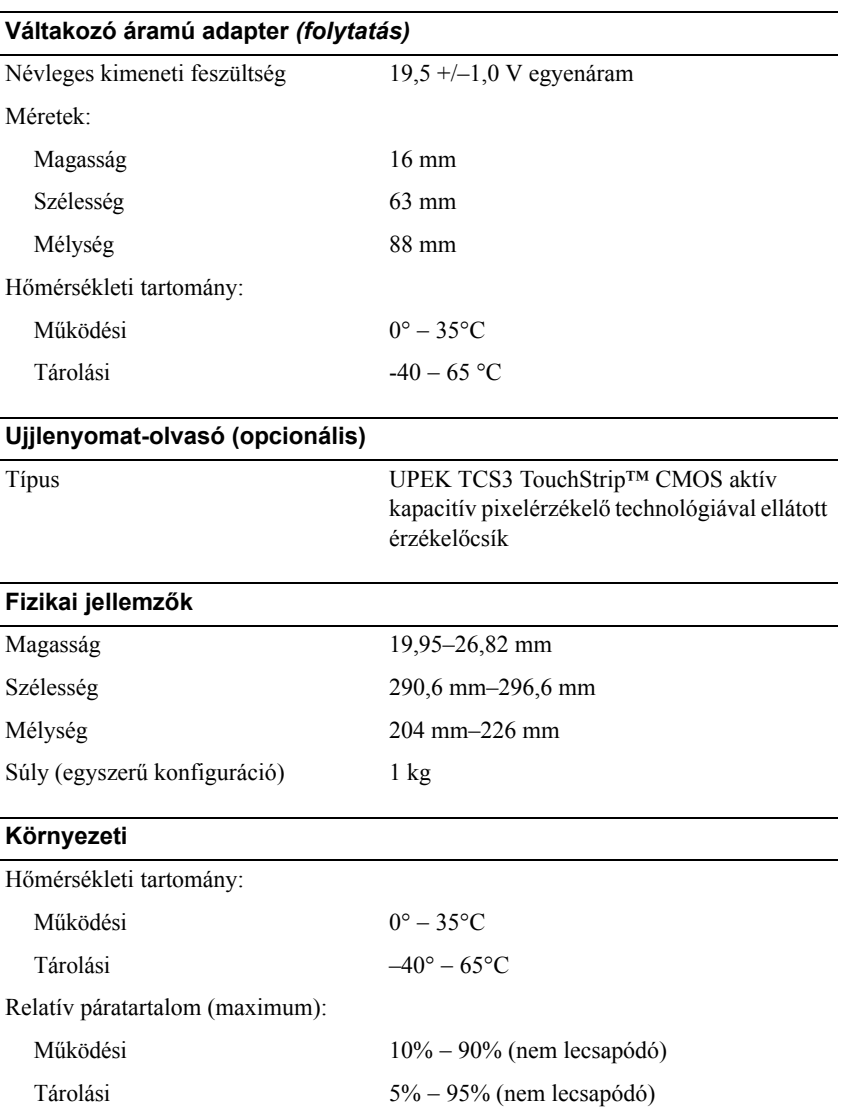

#### **Környezeti** *(folytatás)*

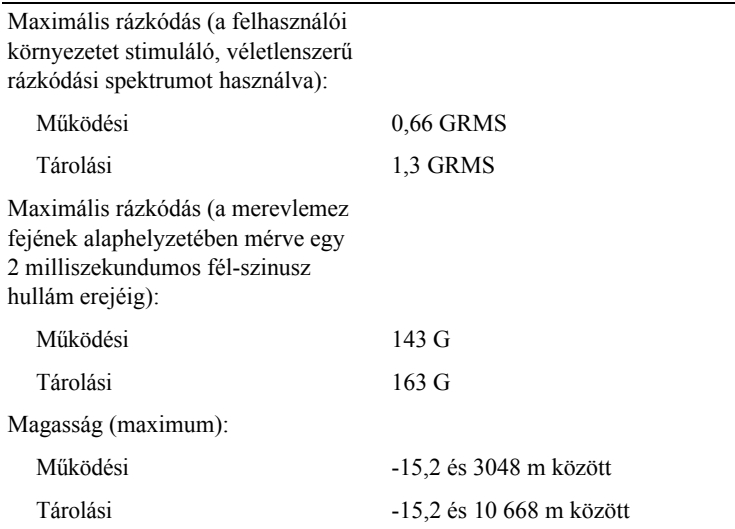

# **4**

# <span id="page-28-3"></span><span id="page-28-0"></span>**Hibaelhárítási javaslatok**

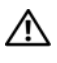

**VIGYÁZAT! A burkolat felnyitása előtt minden esetben húzza ki a számítógépet az elektromos csatlakozóaljzatból.**

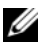

**MEGJEGYZÉS:** További részletes hibaelhárítási információt (például a rendszerüzenetekre való válaszadás módját) a *Szervizelési kézikönyvben* talál a **support.dell.com** webhelyen.

## <span id="page-28-1"></span>**A hardverhiba-elhárító használata**

- **1** Kattintson a Windows Vista Start gombra™ **,** majd kattintson a **Súgó és támogatás lehetőségre.**
- **2** Írja be a keresőmezőbe a hardverhiba-elhárító kifejezést, és a keresés elindításához nyomja meg az <Enter> billentyűt.
- **3** A keresés eredményei közül válassza ki a problémát legmegfelelőbben leíró opciót, és kövesse a további hibaelhárító lépéseket.

# <span id="page-28-4"></span><span id="page-28-2"></span>**Tippek**

- Ha egy eszköz nem működik, gondoskodjon arról, hogy az eszköz megfelelően legyen csatlakoztatva.
- Ha a hiba fellépése előtt alkatrészt helyezett be vagy távolított el, tekintse át a telepítési műveleteket, és gondoskodjon arról, hogy az alkatrész megfelelően legyen telepítve.
- Ha a képernyőn hibaüzenet jelenik meg, pontosan írja le az üzenetet. Ez az üzenet segíthet a támogató személyzetnek a probléma diagnosztizálásában és megoldásában.
- Ha egy programban jelenik meg hibaüzenet, olvassa el a program dokumentációját.

#### <span id="page-29-0"></span>**Tápellátással kapcsolatos problémák**

#### <span id="page-29-1"></span>**VIGYÁZAT! A számítógép belsejében végzett munka előtt olvassa el figyelmesen a számítógéphez mellékelt biztonsági tudnivalókat. További biztonsági utasításokat a www.dell.com/regulatory\_compliance webhelyen talál.**

**HA AZ ÜZEMJELZŐ FÉNY NEM VILÁGÍT —** A számítógép ki van kapcsolva, vagy nem kap áramot.

- A tápkábelt dugja vissza a számítógép hátulján lévő tápellátó aljzatba, és csatlakoztassa a hálózati feszültségre.
- Az elosztókat, a hosszabbító kábeleket és az egyéb feszültségvédelmi eszközöket kiiktatva ellenőrizze, hogy a számítógép megfelelően működik-e.
- Ellenőrizze, hogy az elosztó be van-e dugva a fali csatlakozóaljzatba, és a kapcsolója be van-e kapcsolva.
- Ellenőrizze, hogy a hálózati csatlakozó megfelelően működik-e egy másik készülékkel, például egy lámpával.
- Gondoskodjon arról, hogy a fő tápkábel és a kezelőpanel kábele biztonságosan csatlakozzon az alaplaphoz.

#### **HA A TÁPELLÁTÁS FÉNYE KÉKEN VILÁGÍT, ÉS A SZÁMÍTÓGÉP NEM REAGÁL —**

- Győződjön meg arról, hogy a képernyő csatlakoztatva van, és be van kapcsolva.
- Ha a képernyő csatlakoztatva van, és be van kapcsolva, olvassa el a *szervizelési kézikönyvet* a **support.dell.com** webhelyen.

**HA AZ ÜZEMJELZŐ FÉNY KÉK SZÍNNEL VILLOG —** A számítógép készenléti állapotban van. A normál működés visszaállításához nyomjon meg egy gombot a billentyűzeten, mozgassa az egeret, vagy nyomja meg a főkapcsolót.

**ZÁRJA KI AZ INTERFERENCIAFORRÁSOKAT —** Az interferencia néhány lehetséges oka:

- Tápkábel, a billentyűzet és az egér hosszabbítókábelei
- Túl sok készülék csatlakozik egy elosztóra
- Több elosztó csatlakozik egy hálózati csatlakozóra

#### **ELLENŐRIZZE AZ AKKUMULÁTOR ÁLLAPOTJELZŐ LÁMPÁJÁT —**

Az akkumulátor töltöttségének ellenőrzéséhez nyomja meg, majd engedje el az akkumulátor töltöttségmérőjének állapotgombját, hogy világítani kezdjenek a töltöttségi szintet jelző fények. Minden jelzőfény körülbelül 20 százalékát jelzi a teljes töltöttségnek. Ha például az akkumulátor 80 százalékos töltöttségi szinten áll, négy jelzőfény világít. Ha egy fény sem világít, az akkumulátor teljesen lemerült.

#### <span id="page-30-1"></span><span id="page-30-0"></span>**Memóriaproblémák**

**VIGYÁZAT! A számítógép belsejében végzett munka előtt olvassa el figyelmesen a számítógéphez mellékelt biztonsági tudnivalókat. További biztonsági utasításokat a www.dell.com/regulatory\_compliance webhelyen talál.**

#### **HA NEM ELEGENDŐ MEMÓRIÁRA UTALÓ ÜZENETET KAP —**

- Mentse el és zária be a nyitva lévő fájlokat, lépjen ki a nyitott programokból, és nézze meg, hogy ez megoldotta-e a problémát.
- A szoftver dokumentációjában olvassa el a minimális memóriakövetelményekre vonatkozó részt. Ha szükséges, helyezzen be további memóriát.
- Vegye ki és helyezze vissza a memóriamodulokat, hogy meggyőződjön a számítógép és a memóriamodulok közötti kommunikáció zavartalan működéséről.
- Futtassa a Dell Diagnostics programot (lásd:).["Dell Diagnostics", 34. oldal](#page-33-0).

#### **HA MÁS MEMÓRIAPROBLÉMÁT TAPASZTAL —**

- Vegye ki és helyezze vissza a memóriamodulokat, hogy meggyőződjön a számítógép és a memóriamodulok közötti kommunikáció zavartalan működéséről.
- Kövesse a memória telepítésére vonatkozó útmutatásokat.
- Ellenőrizze, hogy a memóriát, amelyet használ, a számítógép támogatja-e. Tudnivalók a számítógép által támogatott memóriatípusokról: "Mű[szaki](#page-20-1)  [adatok", 21. oldal](#page-20-1).
- Futtassa a Dell Diagnostics programot (lásd:).["Dell Diagnostics", 34. oldal](#page-33-0).

#### <span id="page-31-3"></span><span id="page-31-0"></span>**Lefagyások és szoftverproblémák**

**MEGJEGYZÉS:** A dokumentumban ismertetett eliárások a Windows alapértelmezett nézetére érvényesek, és nem feltétlenül érvényesek, ha a Dell számítógépen a Windows klasszikus nézetét állítja be.

#### **A számítógép nem indul el**

#### **ELLENŐRIZZE A TÁPCSATLAKOZÁST A SZÁMÍTÓGÉP VÁLTÓÁRAMÚ ADAPTERÉNEK CSATLAKOZÓJÁHOZ ÉS A FALI CSATLAKOZÓALJZATHOZ.**

#### **Egy program nem reagál**

#### **ÁLLÍTSA LE A PROGRAMOT —**

- <span id="page-31-4"></span>**1** A <Ctrl><Shift><Esc> billentyűk egyidejű megnyomásával nyissa meg az Eszközkezelő párbeszédpanelt, és kattintson az **Alkalmazások** fülre.
- **2** Kattintással válassza ki a programot, amely nem válaszol, és kattintson a **Feladat leállítása** gombra.

#### **Egy program ismételten lefagy**

**MEGJEGYZES:** A legtöbb szoftver rendszerint rendelkezik telepítési utasításokat tartalmazó dokumentációval hajlékonylemezen, CD-n vagy DVD-n.

**OLVASSA ÁT A SZOFTVER DOKUMENTÁCIÓJÁT. —** Szükség esetén távolítsa el, majd telepítse újra a programot.

#### **A program korábbi Microsoft**® **Windows**® **operációs rendszerre készült**

#### **FUTASSA A PROGRAMKOMPATIBILITÁSI VARÁZSLÓT —**

- <span id="page-31-1"></span>**1** Kattintson a következőre: **Start** → **Vezérlőpult** → **Programok** → **Régebbi program használata a Windows jelenlegi változatával.**
- **2** Az üdvözlőképernyőn kattintson a **Tovább** gombra.
- <span id="page-31-2"></span>**3** Kövesse a képernyőn megjelenő utasításokat.

#### **Egybefüggő kék képernyő jelenik meg**

**KAPCSOLJA KI A SZÁMÍTÓGÉPET —** Ha a számítógép a billentyűzetre vagy az egér mozgatására nem reagál, a tápellátás gombot legalább 6 másodpercig nyomva tartva kapcsolja ki a számítógépet, majd indítsa újra.

#### <span id="page-32-4"></span>**Egyéb szoftverproblémák**

#### **HIBAELHÁRÍTÁSI INFORMÁCIÓKÉRT TANULMÁNYOZZA A SZOFTVER DOKUMENTÁCIÓJÁT, VAGY ÉRDEKLŐDJÖN AGYÁRTÓTÓL —**

- Győződjön meg arról, hogy a program kompatibilis a számítógépre telepített operációs rendszerrel.
- Győződjön meg arról, hogy a számítógép megfelel a szoftver futtatásához szükséges minimális hardverkövetelményeknek. További információkért olvassa el a szoftver dokumentációját.
- Győződjön meg arról, hogy a program telepítése és konfigurációja megfelelő.
- Ellenőrizze, hogy az eszköz-illesztőprogramok nem ütköznek-e a programmal.
- Szükség esetén távolítsa el, majd telepítse újra a programot.

#### <span id="page-32-2"></span><span id="page-32-0"></span>**Dell Technical Update szolgálat**

A Dell Technical Update szolgálat proaktív e-mail értesítéseket küld a számítógépét érintő szoftver- és hardverfrissítésekről. A Dell Technical Update szolgáltatásra való feliratkozáshoz látogasson el a **support.dell.com/technicalupdate** webcímre.

#### <span id="page-32-3"></span><span id="page-32-1"></span>**Dell Support segédprogram**

A segédprogram információkat nyújt az önálló problémamegoldáshoz, szoftverfrissítéseket kínál, valamint állapotfigyelést végez a számítógépen. Indítsa a Dell Support segédprogramot a tálcán levő ikonnal vagy a **Start** menüből.

Amennyiben a Dell Support ikon nem jelenik meg a tálcán:

- **1** Kattintson **Start** → **Minden program** → **Dell Support** → **Dell Support Settings (Dell Support beállításai) elemre**.
- **2** Győződjön meg arról, hogy a **Show icon on the taskbar (Ikon mutatása a tálcán)** lehetőség be van jelölve.

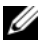

**MEGJEGYZÉS:** Ha a Dell Support segédprogram nem elérhető a **Start** menün keresztül, látogassa meg a **support.dell.com** címet**,** és töltse le onnan a szoftvert.

Bővebb információkért a Dell Support segédprogramról, kattintson a kérdőjelre (**?**) a **Dell™ Support** képernyő tetején.

#### <span id="page-33-2"></span><span id="page-33-1"></span><span id="page-33-0"></span>**Dell Diagnostics**

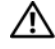

**VIGYÁZAT! A számítógép belsejében végzett munka előtt olvassa el figyelmesen a számítógéphez mellékelt biztonsági tudnivalókat. További biztonsági utasításokat a www.dell.com/regulatory\_compliance webhelyen talál.**

#### <span id="page-33-4"></span>**A Dell Diagnostics indítása a merevlemezről**

- **1** Gondoskodjon arról, hogy a számítógépe csatlakozzon hálózati feszültségre.
- **2** Kapcsolja be (vagy indítsa újra) a számítógépet.
- **3** Amikor a DELL™ logó megjelenik, azonnal nyomia meg az F12 billentyűt. A start menüben válassza ki a **Diagnostics** (Diagnosztika) elemet, és nyomja meg az <Enter> billentyűt.

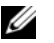

**MEGJEGYZÉS:** Ha túl sokáig vár, és megjelenik az operációs rendszer logója, várjon tovább, amíg megjelenik a Microsoft® Windows® asztal, majd kapcsolja ki a számítógépet, és próbálja újra.

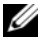

**MEGJEGYZÉS:** Ha arra vonatkozó figyelmeztető üzenetet lát, hogy nem található a diagnosztikai segédprogramok partíciója, futtassa a Dell Diagnostics programot a *Drivers and Utilities* CD-ről.

**4** Nyomja meg bármelyik billentyűt a Dell Diagnostics program indításához a diagnosztizáló segédprogram merevlemez-partíciójáról, és kövesse a képernyőn megjelenő utasításokat.

#### <span id="page-33-3"></span>**A Dell Diagnostics indítása a** *Drivers and Utilities* **CD-ről**

**MEGJEGYZÉS:** A Dell *Drivers and Utilities* adathordozója opcionális, ezért elképzelhető, hogy nem képezi a számítógép részét.

- **1** Csatlakoztasson CD- vagy DVD-meghajtót, illetve médiabázist (ha még nem tette meg).
- **2** Helyezze be a *Drivers and Utilities* CD-t.
- **3** Állítsa le, és indítsa újra a számítógépet.

Amikor a DELL logó megjelenik, azonnal nyomja meg az <F12> billentyűt.

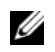

**MEGJEGYZÉS:** Ha túl sokáig vár, és megjelenik az operációs rendszer logója, várjon tovább, amíg megjelenik a Microsoft® Windows® asztal, majd kapcsolja ki a számítógépet, és próbálja újra.

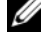

**MEGJEGYZÉS:** Az alábbi lépések csak egy alkalomra változtatiák meg az indító szekvenciát. Következő indításkor a számítógép a rendszerbeállításokban megadott eszközről fog indulni.

- **4** Amikor megjelenik az indítóeszközök listája, jelölje ki a **CD/DVD/CD-RW**  meghajtót, majd nyomja le az <Enter> billentyűt.
- **5** A megjelenő menüből válassza ki a **Boot from CD-ROM** (CD-ROMmeghajtóról történő indítás) lehetőséget, majd nyomja meg az <Enter> billentyűt.
- **6** Nyomja meg az 1 billentyűt a menü elindításához, majd a folytatáshoz nyomja meg az <Enter> billentyűt.
- **7** A számozott listában válassza a **Run the 32 Bit Dell Diagnostics** (A 32 bites Dell diagnosztika futtatása) parancsot. Ha több verzió is fel van sorolva, válassza a számítógépének megfelelőt.
- **8** Mikor a Dell Diagnostics **Főmenüje** megjelenik, válassza ki a futtatni kívánt tesztet, és kövesse a képernyőn megjelenő utasításokat.

# <span id="page-36-4"></span>**5**

# <span id="page-36-7"></span><span id="page-36-0"></span>**Szoftver újratelepítése**

## <span id="page-36-6"></span><span id="page-36-1"></span>**Illesztőprogramok**

#### <span id="page-36-2"></span>**Az illesztőprogramok megkeresése**

- **1** Keresse meg a számítógép eszközeinek listáját.
	- **a** Kattintson a Windows Vista Start gombra™ <del>D</del>, maid jobb egérgombbal a **Számítógép** elemre.
	- **b** Kattintson a **Tulajdonságok** → **Eszközkezelő** pontra.
	- **MEGJEGYZÉS:** Megjelenhet a **Felhasználói fiókok felügyelete ablak.** Ha rendszergazdai jogokkal rendelkezik a számítógépen, kattintson a Folytatás **gombra.** Ellenkező esetben a továbblépéshez kérjen segítséget a rendszergazdától.
- **2** Ellenőrizze a listán, van-e olyan eszköz, amelynek ikonján felkiáltójel látható (sárga színnel bekarikázott [!]).

<span id="page-36-5"></span>Ha van, valószínűleg újra kell telepítenie az illesztőprogramot, vagy új illesztőprogramot kell telepítenie (lásd: "Az illesztő[programok és](#page-36-3)  [segédprogramok újratelepítése", 37. oldal\)](#page-36-3).

#### <span id="page-36-3"></span>**Az illesztőprogramok és segédprogramok újratelepítése**

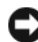

**FIGYELMEZTETÉS:** A Dell Support webhelyén a **support.dell.com**  oldalon és a *Drivers and Utilities* adathordozón a Dell™ számítógépek számára jóváhagyott illesztőprogramok találhatók. Amennyiben más helyről származó illesztőprogramokat telepít, számítógépe nem biztos, hogy megfelelően fog működni.

#### <span id="page-37-3"></span><span id="page-37-0"></span>**Visszatérés az illesztőprogram előző verziójához**

- <span id="page-37-4"></span>**1** Kattintson a Windows Vista Start gombra **<sup>1</sup>**, majd jobb egérgombbal a **Számítógép** elemre.
- **2** Kattintson a **Tulajdonságok** → **Eszközkezelő** pontra.
	- **MEGJEGYZÉS:** Megjelenhet a **Felhasználói fiókok felügyelete ablak.** Ha rendszergazdai jogokkal rendelkezik a számítógépen, kattintson a **Folytatás** gombra. Ellenkező esetben az Eszközkezelő használatához kérjen segítséget a rendszergazdától.
- **3** Kattintson a jobb egérgombbal az eszközre, amelynek az illesztőprogramját telepítette, majd válassza a **Tulajdonságok** menüpontot.
- **4** Kattintson az **Illesztőprogram** lap → **Visszaállítás** lehetőségére.

Ha az illesztőprogram visszaállítása nem oldotta meg a problémát, használja a rendszer-visszaállítást (lásd: ["Az operációs rendszer visszaállítása", 40. oldal](#page-39-0)) a számítógép korábbi, az új eszköz illesztőprogramjának telepítése előtti állapotára való visszaállításához.

#### **A Drivers and Utilities adathordozó használata**

A *Drivers and Utilities* adathordozó használata előtt próbálja meg az alábbit:

- <span id="page-37-2"></span>• Windows eszközillesztőprogram-visszaállító (lásd: ["Visszatérés az](#page-37-0)  illesztőprogram előző [verziójához", 38. oldal\)](#page-37-0)
- Microsoft Rendszer-visszaállítás (lásd: "A Microsoft[® Windows®](#page-39-1) [rendszer-visszaállítás használata", 40. oldal](#page-39-1))
- **1** A Windows asztal megjelenítése után helyezze be a *Drivers and Utilities* adathordozót.

Ha első alkalommal használja a *Drivers and Utilities* adathordozót, folytassa a(z) [2. lépés](#page-37-1) lépéssel. Ha nem, folytassa az [5. lépés](#page-38-0). lépéssel.

<span id="page-37-1"></span>**2** Amikor elindul a *Drivers and Utilities CD/DVD* telepítőprogramja, kövesse a képernyőn megjelenő utasításokat.

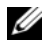

**MEGJEGYZÉS:** Legtöbb esetben a *Drivers and Utilities* program automatikusan elindul. Ha nem, indítsa el a Windows Intézőt, kattintson az adathordozó meghajtójára a tartalom megjelenítéséhez, majd kattintson duplán az **autorcd.exe** fájlra.

- **3** Amikor megjelenik az **InstallShield Wizard Complete** (A telepítővarázsló elkészült) ablak, távolítsa el a *Drivers and Utilities* lemezt és kattintson a **Finish** (Befejezés) gombra a számítógép újraindításához.
- **4** A Windows asztal megjelenítése után helyezze be újra a *Drivers and Utilities* adathordozót.
- <span id="page-38-0"></span>**5** A **Welcome Dell System Owner** (Üdvözöljük a Dell rendszer tulajdonosát!) képernyő megjelenésekor kattintson a **Next** (Tovább) gombra.

A számítógép által használt illesztőprogramok automatikusan megjelennek a **My Drivers—The ResourceCD has identified these components in your system (Saját illesztőprogramok - A forrás CD azonosította ezeket az eszközöket a rendszerben)** ablakban.

**6** Kattintson az újratelepíteni kívánt illesztőprogramra, és kövesse a képernyőn megjelenő utasításokat.

Ha egy adott illesztőprogram nem szerepel a listában, akkor az illesztőprogramra nincs szüksége az operációs rendszernek, vagy meg kell keresnie az eszközhöz kapott illesztőprogramot.

#### **Az illesztőprogramok manuális újratelepítése**

- **1** Kattintson a Windows Vista Start gombra **<sup>1</sup>**, majd jobb egérgombbal a **Számítógép** elemre.
- **2** Kattintson a **Tulajdonságok** → **Eszközkezelő** pontra.
	- **MEGJEGYZÉS:** Megjelenik a **Felhasználói fiókok felügyelete ablak.** Ha rendszergazdai jogokkal rendelkezik a számítógépen, kattintson a **Folytatás** gombra. Ellenkező esetben az Eszközkezelő használatához kérjen segítséget a rendszergazdától.
- **3** Kattintson duplán annak az eszköznek a típusára, amelyhez telepíti az illesztőprogramot (például **Audio** vagy **Video**).
- **4** Kattintson duplán annak az eszköznek a nevére, amelyhez telepíti az illesztőprogramot.
- **5** Kattintson az **Illesztőprogram** fülön → **Frissítés** → **Illesztőprogramok keresése a számítógépen** elemre.
- **6** Kattintson a **Tallózás** gombra, és keresse meg azt a helyet, ahová előzőleg másolta az illesztőprogramokat.
- **7** Kattintson az illesztőprogram nevére, majd az  $\rightarrow$  **OK**  $\rightarrow$  **Tovább** gombra.
- <span id="page-39-2"></span>**8** Kattintson a **Befejezés** gombra, és indítsa újra a számítógépet.

## <span id="page-39-0"></span>**Az operációs rendszer visszaállítása**

Az operációs rendszert a következő módokon állíthatja vissza:

- A Microsoft Windows Rendszer-visszaállítás a számítógépet egy korábbi működési állapotba helyezi vissza az adatfájlok érintése nélkül. Az operációs rendszer visszaállítására és az adatfájlok megőrzésére használja első megoldásként a rendszer-visszaállítási szolgáltatást.
- A Dell Factory Image Restore visszaállítia a merevlemezt a vásárlás pillanatának megfelelő működési állapotba. Ez a program töröl minden adatot a merevlemezről, és eltávolít minden programot, amelyet Ön a számítógép kézhezvétele óta telepített.
- <span id="page-39-3"></span>• Amennyiben az *operációs rendszer* adathordozóját megkapta a számítógéphez, annak használatával is visszaállíthatja az operációs rendszert. Azonban az *operációs rendszer* adathordozójának használata is töröl minden adatot a merevlemezről.

#### <span id="page-39-1"></span>**A Microsoft® Windows® rendszer-visszaállítás használata**

**MEGJEGYZÉS:** A dokumentumban ismertetett eljárások a Windows alapértelmezett nézetére érvényesek, és nem feltétlenül érvényesek, ha a Dell™ számítógépen a Windows klasszikus nézetét állítja be.

#### **A rendszer-visszaállítás indítása**

- **1** Kattintson a **Start** gombra
- **2** A Keresés megkezdése mezőbe írja be a Rendszer-visszaállítás szöveget, majd nyomja meg az <Enter> billentyűt.

**MEGJEGYZÉS:** Megjelenhet a **Felhasználói fiókok felügyelete ablak.** Ha rendelkezik rendszergazdai jogokkal a számítógépen, kattintson a **Folytatás** gombra; ellenkező esetben a művelet folytatása érdekében forduljon a rendszergazdához.

**3** Kattintson a **Tovább** gombra, és kövesse a képernyőn megjelenő további utasításokat.

#### **Az utolsó rendszer-visszaállítás visszavonása**

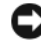

- **FIGYELMEZTETÉS:** Az utolsó rendszer-visszaállítás visszavonása előtt mentsen és zárjon be minden nyitott fájlt, és lépjen ki minden futó programból. A rendszer teljes visszaállításáig ne módosítson, nyisson meg vagy töröljön fájlokat vagy programokat.
	- **1** Kattintson a **Start** gombra **.**
	- **2** A **Keresés megkezdése** mezőbe írja be, hogy Rendszervisszaállítás, majd nyomja meg az <Enter> billentyűt.
- **3** Kattintson az **Utolsó visszaállítás visszavonása** lehetőségre, majd a **Tovább** gombra.

#### <span id="page-40-1"></span><span id="page-40-0"></span>**A Dell Factory Image Restore (Dell gyári lemezkép visszaállítása) használata.**

**FIGYELMEZTETÉS:** A Dell Factory Image Restore szolgáltatást csak abban az esetben használja, ha a rendszer-visszaállítás nem oldotta meg az operációs rendszer problémáját. A Dell Factory Image Restore használatával véglegesen törli az összes adatot (például a dokumentumokat, táblázatokat, e-mail üzeneteket, digitális fényképeket és zenefájlokat) a merevlemezről, és eltávolítja a számítógép szállítását követően telepített összes programot és illesztőprogramot. Lehetőség esetén készítsen biztonsági mentést minden adatról a Dell Factory Image Restore használata előtt.

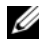

**MEGJEGYZÉS:** A Dell Factory Image Restore egyes országokban és számítógépeken lehet, hogy nem elérhető.

- **1** Kapcsolja be a számítógépet.
- **2** Amikor a DELL embléma megjelenik, nyomja meg az <F8> billentyűt többször egymás után a **Vista Speciális rendszerindítási beállítások** ablakának megjelenéséig.
- **3** Válassza ki a **Számítógép javítása** elemet.

Megjelenik a **Rendszer-helyreállító beállítások** ablak.

- **4** Válasszon billentyűzetkiosztást, majd kattintson a **Tovább** gombra.
- **5** A javítási opciók eléréséhez jelentkezzen be helyi rendszergazdaként.
- **6** A parancssor eléréséhez írja be a **Felhasználó neve** mezőbe, hogy rendszergazda, majd kattintson az **OK** gombra.
- **7** Kattintson a **Dell Factory Image Restore** (Dell gyári rendszerkép-visszaállítás) elemre.
	- **MEGJEGYZÉS:** A konfigurációtól függően lehetséges, hogy először a **Dell Factory Tools** (Dell gyári eszközök) elemet, majd a **Dell Factory Image Restore** elemet kell kiválasztania.
- **8** A **Dell Factory Image Restore** (Dell gyári lemezkép visszaállítása) üdvözlőképernyőn kattintson a **Next (Tovább) gombra.**

Megjelenik a **Confirm Data Deletion** (Adattörlés jóváhagyása) ablak.

- **FIGYELMEZTETÉS:** Amennyiben nem akarja folytatni a Factory Image Restore segédprogramot, kattintson a **Cancel** (Mégse) gombra.
- **9** Kattintson a jelölőnégyzetbe, hogy jóváhagyja a merevlemez újraformázását és a rendszerszoftverek gyári állapotra történő visszaállítását, majd kattintson a **Next** (Tovább) gombra.

<span id="page-41-1"></span>Elkezdődik a visszaállítási folyamat, amely öt vagy több percet is igénybe vehet. Az operációs rendszer és a gyárilag telepített alkalmazások visszaállításakor megjelenik egy üzenet.

**10** Kattintson a **Finish (Befejezés)** gombra, hogy újraindítsa a számítógépet.

#### <span id="page-41-0"></span>**Az operációs rendszer adathordozójának használata**

Az operációs rendszer újratelepítése előtt próbálja meg az alábbiakat:

- Windows eszközillesztőprogram-visszaállító (lásd: ["Visszatérés az](#page-37-0)  illesztőprogram előző [verziójához", 38. oldal\)](#page-37-0)
- Microsoft Rendszer-visszaállítás (lásd: "A Microsoft[® Windows®](#page-39-1)  [rendszer-visszaállítás használata", 40. oldal](#page-39-1))

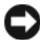

**FIGYELMEZTETÉS:** A telepítés végrehajtása előtt készítsen biztonsági másolatot az elsődleges merevlemez-meghajtón található összes adatfájlról egy másik adathordozóra. A hagyományos merevlemez-konfigurációk esetében az elsődleges meghajtó a számítógép által először észlelt meghajtó.

A Windows újratelepítéséhez szüksége van a Dell™ *operációs rendszert tartalmazó* és a Dell *Drivers and Utilities* adathordozóra. A Dell *Drivers and Utilities* adathordozója a számítógép rendelésekor telepített illesztőprogramokat tartalmaz.

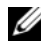

**MEGJEGYZÉS:** Attól függően, hogy honnan rendelte a számítógépet, vagy hogy kérte-e az adathordozót, a Dell illesztőprogramokat és segédprogramokat, illetve a Dell operációs rendszert tartalmazó lemeze nem biztos, hogy a számítógép részét képezi.

#### **A Windows újratelepítése**

**MEGJEGYZÉS:** Az újratelepítés 1-2 órát vehet igénybe.

- **1** Mentsen és zárjon be minden nyitott fájlt, és lépjen ki minden nyitott programból.
- **2** Helyezze be az *operációs rendszer* adathordozóját.
- **3** Amennyiben a Windows telepítése üzenet megjelenik, kattintson a **Kilépés** gombra.
- **4** Indítsa újra a számítógépet, majd a DELL logó megjelenésekor nyomja meg azonnal az <F12> billentyűt.

Ha túl sokáig vár és megjelenik az operációs rendszer logója, várjon tovább, amíg megjelenik a Microsoft® Windows® asztal, majd kapcsolja ki a számítógépet, és próbálja újra.

**5** Amikor megjelenik az indítóeszközök listája, jelölje ki a **CD/DVD/CD-RW meghajtó** elemet, majd nyomja meg az <Enter> gombot.

Ez a kiválasztás csak egy alkalomra változtatja meg az indítási sorrendet.

- **6** A **CD-ROM-ról való indításhoz** nyomjon meg bármilyen gombot és kövesse a képernyőn megjelenő utasításokat.
- **7** Telepítse újra az eszköz-illesztőprogramokat, víruskereső programokat és más szoftvereket.

# <span id="page-44-3"></span><span id="page-44-0"></span>**Információkeresés**

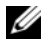

**MEGJEGYZÉS:** Néhány szolgáltatás vagy adathordozó opcionális, ezért nem biztos, hogy a számítógép rendelkezik vele. Elképzelhető, hogy egyes funkciók vagy adathordozók bizonyos országokban nem elérhetőek.

**MEGJEGYZÉS:** A számítógéphez kiegészítő információk is tartozhatnak.

<span id="page-44-6"></span><span id="page-44-5"></span><span id="page-44-4"></span><span id="page-44-2"></span><span id="page-44-1"></span>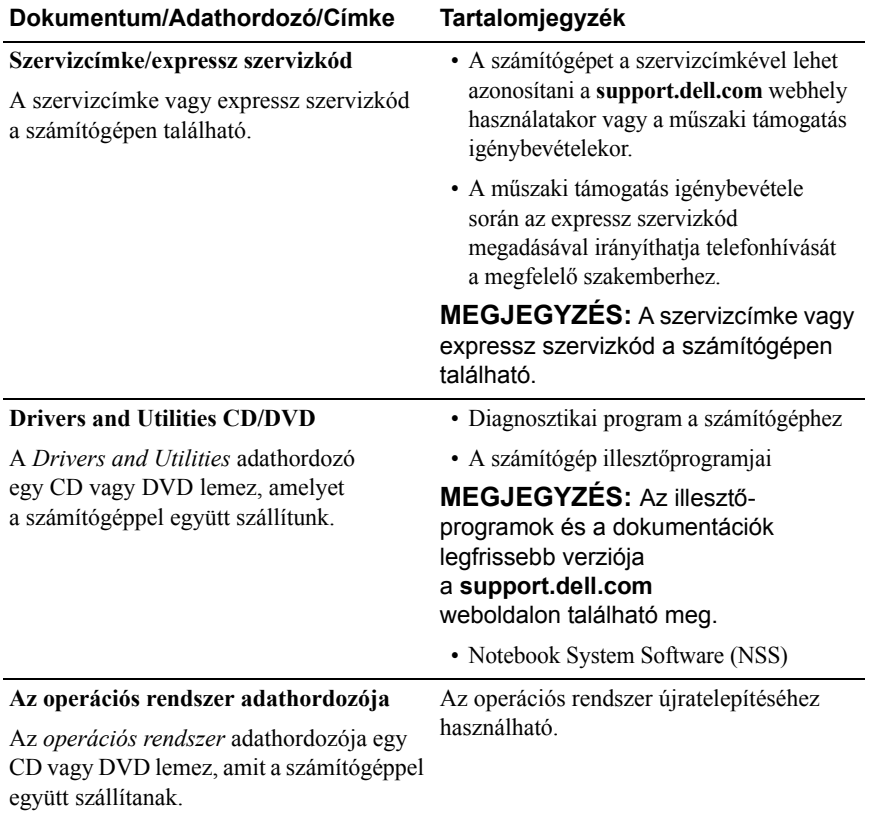

<span id="page-45-10"></span><span id="page-45-9"></span><span id="page-45-8"></span><span id="page-45-7"></span><span id="page-45-6"></span><span id="page-45-5"></span><span id="page-45-4"></span><span id="page-45-3"></span><span id="page-45-2"></span><span id="page-45-1"></span><span id="page-45-0"></span>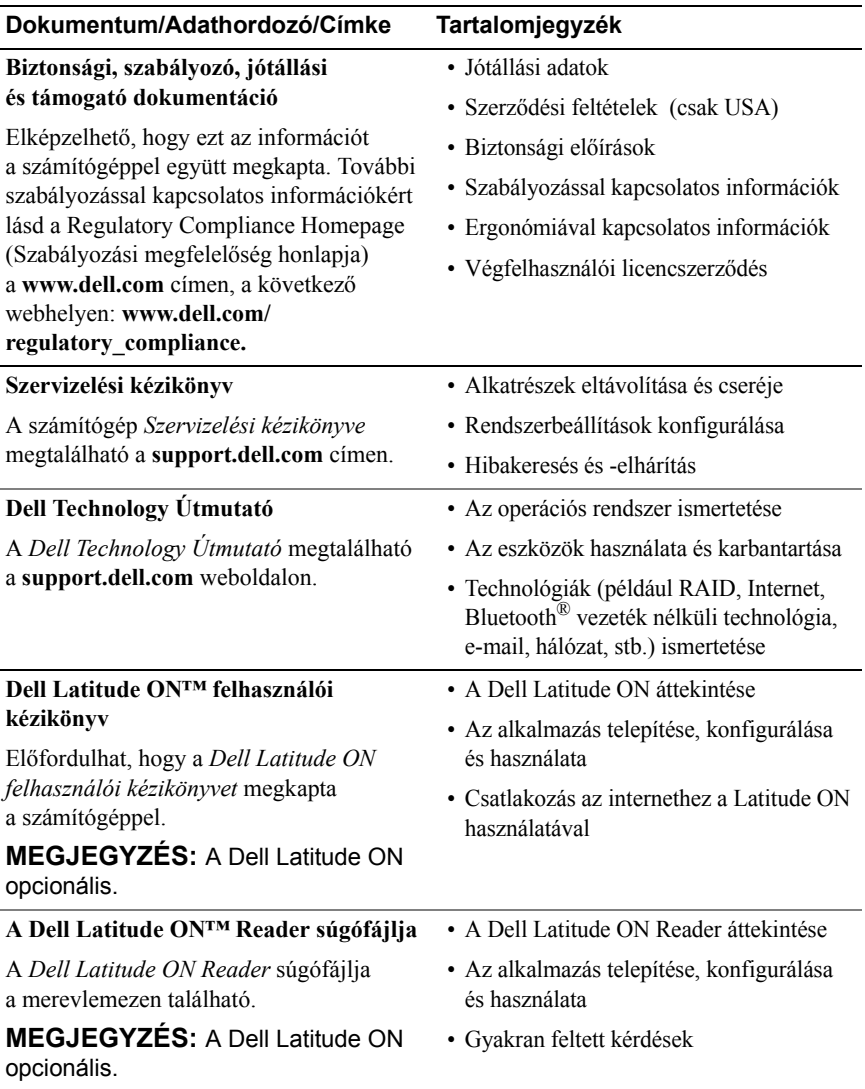

<span id="page-46-2"></span><span id="page-46-1"></span><span id="page-46-0"></span>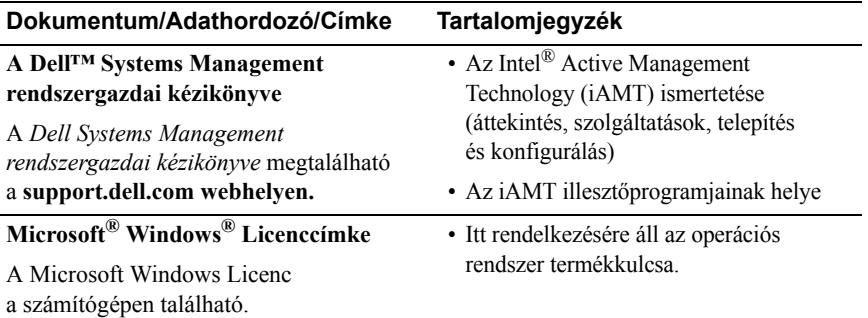

# **7**

# <span id="page-48-0"></span>**Segítségkérés**

# <span id="page-48-2"></span><span id="page-48-1"></span>**Segítség**

#### **VIGYÁZAT! Amennyiben el kell távolítani a számítógép burkolatát, először húzza ki a tápellátás kábelt és a modem kábeleket az elektromos aljzatból. Kövesse a számítógéphez kapott biztonsági utasításokat.**

Amennyiben problémát tapasztal a számítógéppel, az alábbi lépésekben leírtak végrehajtásával diagnosztizálhatja, és elháríthatja a problémát:

- **1** A számítógép problémájára vonatkozó információkat és műveleteket itt találja: ["Hibaelhárítási javaslatok", 29. oldal](#page-28-3).
- **2** A Dell Diagnostics futtatási műveleteit lásd itt: ["Dell Diagnostics", 34. oldal.](#page-33-1)
- **3** Töltse ki a következőt: ["Diagnosztikai ellen](#page-53-0)őrzőlista", 54. oldal.
- **4** Vegye igénybe a Dell Support honlapon (**support.dell.com**) elérhető online szolgáltatásokat a telepítési és hibaelhárítási műveletekhez. A Dell online bővebb támogatási listáját megtalálhatja az alábbi helyen: ["Online](#page-49-2)  [Szolgáltatások", 50. oldal.](#page-49-2)
- **5** Amennyiben az előző lépések nem oldották meg a problémát, nézze meg a(z) ["Kapcsolatfelvétel a Dell-lel", 55. oldal](#page-54-0) című részt.

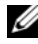

**MEGJEGYZÉS:** Hívja a Dell támogatást az érintett számítógép közelében lévő telefonról, hogy az ügyfélszolgálat munkatársa segíthessen a szükséges műveletek elvégzésében.

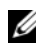

**MEGJEGYZÉS:** Nem minden országban áll rendelkezésre a Dell expressz szervizkód rendszer.

A Dell automatizált telefonos rendszerének utasítására írja be az expressz szervizkódot, hogy a hívás a megfelelő ügyfélszolgálati munkatárshoz kerüljön. Amennyiben nincsen expressz szervizkódja, nyissa meg a **Dell Accessories** (Dell tartozékok) mappát, kattintson duplán az **Express Service Code** (Expressz szervizkód) ikonra, és kövesse az utasításokat.

A Dell Support használatával kapcsolatos utasításokért lásd: "Mű[szaki](#page-49-0)  [támogatás és ügyfélszolgálat", 50. oldal.](#page-49-0)

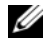

**MEGJEGYZÉS:** Az alábbi szolgáltatások némelyike nem mindig elérhető az Egyesült Államokon kívül. Hívja fel a Dell képviseletet az elérhetőséggel kapcsolatos információkért.

#### <span id="page-49-3"></span><span id="page-49-0"></span>**Műszaki támogatás és ügyfélszolgálat**

A Dell ügyfélszolgálata készséggel ad választ minden Dell™ hardverrel kapcsolatos kérdésre. Ügyfélszolgálatunk munkatársai számítógép alapú diagnosztikát használnak a gyors és pontos válaszok érdekében.

A Dell támogatási szolgálat elérhetőségét megtekintheti a(z) ["Telefonhívás](#page-52-0)  előtti teendő[k", 53. oldal](#page-52-0) című részben, majd keresse meg a lakóhelyének megfelelő elérhetőséget, vagy látogasson el a **support.dell.com** oldalra.

#### <span id="page-49-4"></span><span id="page-49-1"></span>**DellConnect™**

A DellConnect egy egyszerű online hozzáférési eszköz, ami lehetővé teszi, hogy a Dell ügyfélszolgálati alkalmazottja egy szélessávú kapcsolattal hozzáférjen a számítógéphez, majd diagnosztizálja, és megjavítsa a hibát az Ön felügyelete mellett. További információkért látogasson el a **support.dell.com** oldalra, és kattintson a **DellConnect** pontra.

#### <span id="page-49-5"></span><span id="page-49-2"></span>**Online Szolgáltatások**

A Dell termékeit és szolgáltatásait az alábbi webhelyeken ismerheti meg:

**www.dell.com www.dell.com/ap** (csak Ázsia/Csendes-óceán térsége) **www.dell.com/jp** (csak Japán) **www.euro.dell.com** (csak Európa) **www.dell.com/la** (Latin-Amerika és Karib-térség országai) **www.dell.ca** (csak Kanada)

A Dell Support az alábbi webhelyeken és e-mail címeken keresztül érhető el:

- Dell Support webhelyek **support.dell.com support.jp.dell.com** (csak Japán) **support.euro.dell.com** (csak Európa)
- Dell Support e-mail címek:

**mobile\_support@us.dell.com**

**support@us.dell.com** 

**la-techsupport@dell.com** (csak Latin-Amerika és Karib-térség országai)

**apsupport@dell.com** (csak Ázsia/Csendes-óceáni térség)

• Dell Marketing and Sales (Marketing és értékesítés) e-mail címek: **apmarketing@dell.com** (csak Ázsia/Csendes-óceáni térség)

sales\_canada@dell.com (csak Kanada)

• Névtelen fájlátviteli protokoll (FTP):

**ftp.dell.com –** Jelentkezzen be névtelenül (anonymous), és használja az e-mail címét jelszóként.

#### <span id="page-50-0"></span>**AutoTech Service**

A Dell automatizált támogatási szolgálata (AutoTech) a Dell ügyfelei által feltett, laptop és asztali számítógépekkel kapcsolatos leggyakoribb kérdésekre tartalmaz előre rögzített válaszokat.

Amikor felhívja az AutoTech-et, a telefon gombjainak megnyomásával válassza ki a kérdéseire vonatkozó témákat. A lakóhelyének megfelelő telefonszámot megtalálhatja itt: ["Kapcsolatfelvétel a Dell-lel", 55. oldal.](#page-54-0)

#### <span id="page-51-0"></span>**Automatizált rendelési állapot szolgáltatás**

A Dell-nél rendelt bármely termék státuszát ellenőrizheti a **support.dell.com** weblapon, vagy felhívhatja az automatizált rendelési állapot szolgálatot. A rögzített hang megkéri Önt a rendelés megtalálásához és jelentéséhez szükséges adatok megadására. A lakóhelyének megfelelő telefonszámot megtalálhatja itt: ["Kapcsolatfelvétel a Dell-lel", 55. oldal.](#page-54-0)

## <span id="page-51-1"></span>**Problémák a rendeléssel**

Amennyiben problémája van rendelésével, például hiányzó vagy hibás alkatrészek, helytelen számlázás, forduljon a Dell ügyfélszolgálatához. Híváskor készítse elő számláját vagy a csomagszelvényét. A lakóhelyének megfelelő telefonszámot megtalálhatja itt: ["Kapcsolatfelvétel a Dell-lel",](#page-54-0)  [55. oldal.](#page-54-0)

# <span id="page-51-2"></span>**Termékinformáció**

Ha információra van szüksége a Dell-nél kapható további termékekkel kapcsolatban, vagy ha megrendelést szeretne feladni, látogasson el a **www.dell.com** weboldalra. A lakóhelyének megfelelő telefonszámért, vagy ha kereskedelmi ügyintézővel szeretne beszélni, lásd: ["Kapcsolatfelvétel a Dell-lel", 55. oldal.](#page-54-0)

## <span id="page-51-3"></span>**Eszközök visszaküldése garanciális javításra vagy visszafizetésre**

Készítsen elő minden javításra vagy visszafizetésre visszaküldendő eszközt, az alábbiak szerint:

**1** Hívja fel a Dell-t, hogy kapjon egy visszaküldési termékazonosító számot, és írja rá olvashatóan, jól kivehetően a dobozra.

A lakóhelyének megfelelő telefonszámot megtalálhatja itt: ["Kapcsolatfelvétel a Dell-lel", 55. oldal.](#page-54-0) Küldje el a számla másolatát, és a visszaküldés okát is írja Ie részletesen.

- **2** Küldje el a diagnosztikai ellenőrzőlistát (lásd: ["Diagnosztikai ellen](#page-53-0)őrzőlista", [54. oldal](#page-53-0)), feltüntetve a futtatott teszteket és a Dell Diagnostics hibaüzeneteit (lásd: ["Kapcsolatfelvétel a Dell-lel", 55. oldal\)](#page-54-0).
- **3** Készülékcsere vagy visszafizetés esetén küldje el az eszköz(ök)höz tartozó kellékeket (tápkábelek, szoftveres hajlékonylemezek, útmutatók stb.).
- **4** A visszaküldésre szánt berendezést csomagolja az eredeti (vagy azzal egyenértékű) csomagolásba.

A szállítási költségeket Ön vállalja. Szintén Ön felelős a visszaküldött termék biztosításáért, valamint vállalja a termék eltűnésének fennálló kockázatát a szállítás közben. Utánvételes csomagokat nem fogadunk el.

Azokat a csomagokat, amelyek a fenti feltételeknek nem felelnek meg, visszaküldjük a feladónak.

# <span id="page-52-0"></span>**Telefonhívás előtti teendők**

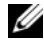

**MEGJEGYZÉS:** Híváskor készítse elő az expressz szervizkódot. A kód segítségével a Dell automata telefonos támogatásrendszere hatékonyabban irányítja hívását a megfelelő helyre. A szervizcímkén szereplő számot is kérhetik Öntől (a számítógép hátulján vagy alján található).

Ne felejtse el kitölteni a Diagnosztikai ellenőrzőlistát (lásd: ["Diagnosztikai](#page-53-0)  ellenőrző[lista", 54. oldal](#page-53-0)). Amennyiben lehetséges, kapcsolja be a számítógépet, mielőtt felhívja a Dell-t segítségért, és a számítógép közelében lévő készülékről telefonáljon. Előfordulhat, hogy megkérik néhány parancs begépelésére, részletes információ átadására működés közben, vagy hogy próbáljon ki más lehetséges hibaelhárítási lépést magán a számítógépen. Győződjön meg arról, hogy a számítógép dokumentációi elérhetőek.

**VIGYÁZAT! A számítógép belsejében végzett munka előtt olvassa el figyelmesen a számítógéphez mellékelt biztonsági tudnivalókat. További biztonsági utasításokat a www.dell.com/regulatory\_compliance webhelyen talál.**

#### <span id="page-53-0"></span>**Diagnosztikai ellenőrzőlista**

Név:

Dátum:

Cím:

Telefonszám:

Szervizcímke (vonalkód a számítógép hátulján vagy alján):

Expressz szervizkód:

Visszaküldött termék azonosítószáma (ha kapott ilyet a Dell műszaki támogatást ellátó munkatársától):

Operációs rendszer és verziója:

Eszközök:

Bővítőkártyák:

Csatlakozik hálózathoz? Igen Nem

Hálózat, verzió és hálózati adapter:

Programok és verziók:

Nézze át az operációs rendszer dokumentációit, hogy meghatározhassa a rendszerindító fájlok tartalmát. Ha a számítógéphez nyomtató csatlakozik, nyomtasson ki minden fájlt. Ha mégsem, mentse el az összes fájl tartalmát, mielőtt felhívná a Dell-t.

Hibaüzenet, hangkód vagy diagnosztikai kód:

A probléma leírása és a végrehajtott hibaelhárítási műveletek:

## <span id="page-54-0"></span>**Kapcsolatfelvétel a Dell-lel**

Az Egyesült Államokban lévő ügyfelek hívják a 800-WWW-DELL (800-999-3355) számot.

<span id="page-54-1"></span>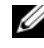

**MEGJEGYZÉS:** Amennyiben nem rendelkezik aktív internetkapcsolattal, elérhetőséget találhat a megrendelőlapon, számlán, csomagolási szelvényen vagy a Dell termékkatalógusban.

A Dell többféle online és telefonos támogatási és szolgáltatási megoldást kínál. Az elérhetőség országonként és termékenként változik, és előfordulhat, hogy néhány szolgáltatás nem áll rendelkezésre az Ön régiójában. A Dell-t kereskedelmi, műszaki támogatás vagy ügyfélszolgálati ügyek miatt felkeresheti a:

- **1 Support.dell.com** címen és ellenőrizheti, hogy az Ön országa vagy régiója szerepel-e a **Choose A Country/Region (Válasszon országot/régiót)** legördülő menüben a lap alján.
- **2** Kattintson a bal oldalon található **Contact Us** (Lépjen kapcsolatba velünk) lehetőségre, és válassza ki a megfelelő szolgáltatást vagy támogatást, amelyre szüksége van.
- **3** Lépjen kapcsolatba a Dell-el az Önnek legkényelmesebb módon.

# <span id="page-56-0"></span>**Tárgymutató**

#### **A**

adathordozó [Drivers and Utilities, 45](#page-44-1) [operációs rendszer, 45](#page-44-2)

akkumulátor [eltávolítás, 9](#page-8-1)

#### **B**

[biztonsági információk, 46](#page-45-0)

#### **C**

csatlakoztatás [hálózat, 13](#page-12-0) [hálózati kábel, 12](#page-11-0) [IEEE 1394 eszközök, 12](#page-11-1) [internet, 14](#page-13-2) [USB-eszközök, 12](#page-11-2) [váltóáramú adapter, 11](#page-10-2)

#### **D**

Dell [kapcsolatba lépés, 49,](#page-48-2) [55](#page-54-1) Mű[szaki frissítés szolgálat, 33](#page-32-2) műszaki támogatás és [ügyfélszolgálat, 50](#page-49-3)

[Support segédprogram, 33](#page-32-3) [szoftver frissítések, 33](#page-32-3)

[Dell Diagnostics, 34](#page-33-2) [indítás a Drivers and Utilities](#page-33-3)  adathordozóról, 34 [indítás a merevlemezr](#page-33-4)ől, 34

[Dell Latitude ON felhasználói](#page-45-1)  kézikönyv, 46

[Dell Technology Útmutató, 46](#page-45-2)

[Dell Wi-Fi Catcher hálózatkeres](#page-9-1)ő ikonja, 10

[DellConnect, 50](#page-49-4)

diagnosztika [Dell, 34](#page-33-2)

[dokumentáció, 45](#page-44-3) [Dell Latitude ON felhasználói](#page-45-1)  kézikönyv, 46 [Dell Technology Útmutató, 46](#page-45-2) [Szervizelési kézikönyv, 46](#page-45-3)

[Drivers and Utilities](#page-37-2)  [adathordozó, 38,](#page-37-2) [45](#page-44-1) [Dell Diagnostics, 34](#page-33-2)

#### **E**

[ergonómiával kapcsolatos](#page-45-4)  információk, 46 [Expressz szervizkód, 45](#page-44-4)

#### **F**

[Fájlok és beállítások átvitele](#page-15-4)  varázsló, 16 [Feltételek, 46](#page-45-5) frissítések [szoftver és hardver, 33](#page-32-2)

#### **G**

[garanciális tudnivalók, 46](#page-45-6)

#### **H**

hálózatok [áttekintés, 13](#page-12-1) [csatlakoztatás, 13](#page-12-0) [vezeték nélküli kapcsoló, 10](#page-9-1) [Wi-Fi Catcher hálózatkeres](#page-9-1)ő, 10 [hibaelhárítás, 29,](#page-28-3) [46](#page-45-7) [a programok és a Windows](#page-31-1)  kompatibilitása, 32 [Dell Diagnostics, 34](#page-33-2) [javaslatok, 29](#page-28-4) [kék képerny](#page-31-2)ő, 32 [memória, 31](#page-30-1) [program összeomlik, 32](#page-31-3) [számítógép nem válaszol, 32](#page-31-3) [szoftver, 32-](#page-31-3)[33](#page-32-4) [üzemelési, 30](#page-29-1) üzemjelző [fény állapotok, 30](#page-29-1) [visszaállítás korábbi állapotba, 40](#page-39-2)

#### **I**

illesztőprogramok [azonosítás, 37](#page-36-4) [Drivers and Utilities](#page-44-1)  adathordozó, 45 [újratelepítés, 37](#page-36-5) [visszatérés az illeszt](#page-37-3)őprogram előző verziójához, 38 [információk átvitele az új](#page-15-4)  számítógépre, 16 [információk keresése, 45](#page-44-3) Internet [vezeték nélküli kapcsoló, 10](#page-9-1) [Wi-Fi Catcher hálózatkeres](#page-9-1)ő, 10 internet [beállítás, 14](#page-13-3) [csatlakozás, 14](#page-13-2)

#### **K**

[kapcsolatba lépés a Dell-lel,](#page-48-2) [49,](#page-48-2) [55](#page-54-1)

#### **L**

[licenccímke, 47](#page-46-0)

#### **M**

[meghajtók, 37](#page-36-6) memória [hibaelhárítás, 31](#page-30-1) műszaki adatok [akkumulátor, 25](#page-24-0) [billenty](#page-24-1)űzet, 25 érintő[pad, 25](#page-24-2) [fizikai, 27](#page-26-0) [intelligens kártya, 22](#page-21-0) [kijelz](#page-23-0)ő, 24 [kommunikáció, 23](#page-22-0) [környezeti, 27](#page-26-1) [memória, 22](#page-21-1) [mind, 21](#page-20-1) [portok és csatlakozók, 22](#page-21-2) [processzor, 21](#page-20-2) [rendszerinformáció, 21](#page-20-3) [ujjlenyomat-olvasó, 27](#page-26-2) [váltóáramú adapter, 26](#page-25-0) [videó, 23](#page-22-1)

#### **N**

nézet [elöl, 7](#page-6-2) [hátul, 8](#page-7-1) [Notebook rendszerszoftver, 45](#page-44-5)

#### **O**

operációs rendszer [adathordozó, 42](#page-41-1) [Dell gyári lemezkép](#page-40-1)  visszaállítása, 41

[Rendszer-visszaállítás, 40](#page-39-2) [újratelepítés, 45](#page-44-2) [Operációs rendszer](#page-44-2)  adathordozó, 45 [operációs rendszer](#page-46-1)  termékkulcs, 47

#### **P**

problémák [visszaállítás korábbi állapotba, 40](#page-39-3)

#### **R**

[Rendszer-visszaállítás, 40](#page-39-2)

#### **S**

specifikációk [audió, 24](#page-23-1) [szabályozással kapcsolatos](#page-45-8)  információk, 46 [Szervizcímke, 45](#page-44-6) [Szervizelési kézikönyv, 46](#page-45-3) szoftver [frissítések, 33](#page-32-2) [hibaelhárítás, 32-](#page-31-4)[33](#page-32-4) [problémák, 32](#page-31-1) [újratelepítés, 37](#page-36-7)

#### **T**

[támogatás, 49](#page-48-2) [DellConnect, 50](#page-49-4) [helyi, 50](#page-49-5) [kapcsolatba lépés a Dell-lel, 55](#page-54-1) műszaki támogatás és [ügyfélszolgálat, 50](#page-49-3) [online szolgáltatások, 50](#page-49-5) [támogatási információk, 46](#page-45-9) [telefonszámok, 55](#page-54-1) telepítés [gyors telepítés, 11](#page-10-3) [internet, 14](#page-13-3) [számítógép, 11](#page-10-4)

#### **U**

újratelepítés illesztőprogramok és [segédprogramok, 37](#page-36-5) [szoftver, 37](#page-36-7) üzemelés [hibaelhárítás, 30](#page-29-1) üzemjelző [fény állapotok, 30](#page-29-1)

#### **V**

varázslók [Fájlok és beállítások átvitele](#page-15-4)  varázsló, 16 [programkompatibilitási](#page-31-1)  varázsló, 32 [Végfelhasználói licencszerz](#page-45-10)ődés (EULA), 46

#### **W**

[Wi-Fi Catcher hálózatkeres](#page-9-1)ő, 10 [Windows licenccímke, 47](#page-46-2) Windows Vista [Dell gyári lemezkép](#page-40-1)  visszaállítása, 41 Illesztő[program-visszaállítás, 38](#page-37-4) [Programkompatibilitási](#page-31-1)  varázsló, 32 [Rendszer-visszaállítás, 40](#page-39-2) [újratelepítés, 45](#page-44-2) [visszatérés az illeszt](#page-37-4)őprogram előző verziójához, 38 Windows XP [Fájlok és beállítások átvitele](#page-15-4)  varázsló, 16 [internetkapcsolat beállítása, 15](#page-14-0) [Rendszer-visszaállítás, 40](#page-39-2) [újratelepítés, 45](#page-44-2)